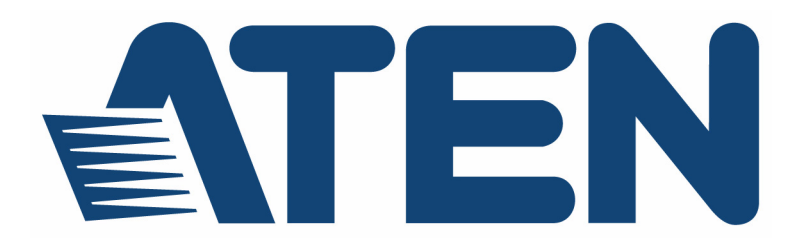

**KVM Switch CS1708A / CS1716A User Manual**

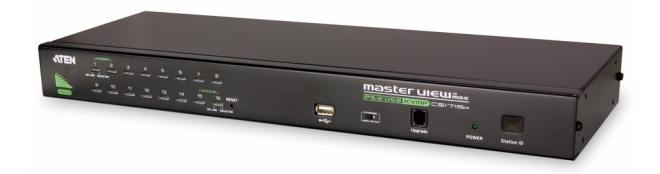

www.aten.com

## <span id="page-1-0"></span>FCC, CE Information

#### FEDERAL COMMUNICATIONS COMMISSION INTERFERENCE

STATEMENT: This equipment has been tested and found to comply with the limits for a Class A digital device, pursuant to Part 15 of the FCC Rules. These limits are designed to provide reasonable protection against harmful interference when the equipment is **rated** in a commercial environment. This equipment generates, uses, and can radiate radio frequency energy and, if not installed and used in accordanct the instruction manual, may cause harmful interference to radio communticans. Operation of this equipment in a residential area is likely to causerhaul interference in which case the user will be required to correct the terference at his own expense.

FCC Caution: Any changes or modificans not expressly approved by the party responsible for compliance could vtid user's authority to operate this equipment.

CE Warning: This is a class A product a domestic environment this product may cause radio interference in which case user may be required to take adequate measures.

## <span id="page-1-1"></span>RoHS

This product is RoHS compliant.

### SJ/T 11364-2006

The following contains information that relates to China.

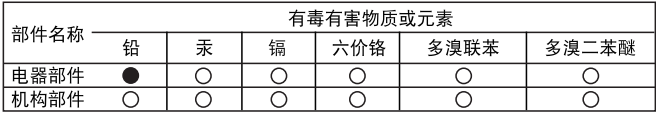

○: 表示该有毒有害物质在该部件所有均质材料中的含量均在SJ/T 11363-2006规定的限量要求之下。

●: 表示符合欧盟的豁免条款, 但该有毒有害物质至少在该部件的 某一均质材料中的含量超出SJ/T 11363-2006的限量要求。

X: 表示该有毒有害物质至少在该部件的某一均质材料中

### **User Information**

#### **Online Registration**

Be sure to register your product at our online support center:

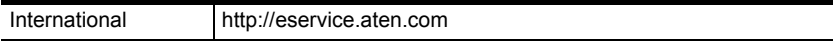

#### **Telephone Support**

For telephone support, call this number:

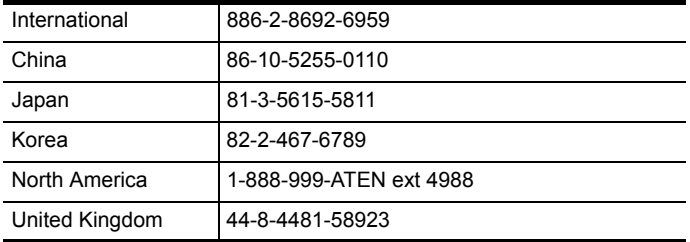

#### **User Notice**

All information, documentation, and specifications contained in this manual are subject to change without prior notification by the manufacturer. The manufacturer makes no representations or warranties, either expressed or implied, with respect to the contents hereof and specifically disclaims any warranties as to merchantability or fitness for any particular purpose. Any of the manufacturer's software described in this manual is sold or licensed *as is*. Should the programs prove defective following their purchase, the buyer (and not the manufacturer, its distributor, or its dealer), assumes the entire cost of all necessary servicing, repair and any incidental or consequential damages resulting from any defect in the software.

The manufacturer of this system is not responsible for any radio and/or TV interference caused by unauthorized modifications to this device. It is the responsibility of the user to correct such interference.

The manufacturer is not responsible for any damage incurred in the operation of this system if the correct operational voltage setting was not selected prior to operation. PLEASE VERIFY THAT THE VOLTAGE SETTING IS CORRECT BEFORE USE.

## **Contents**

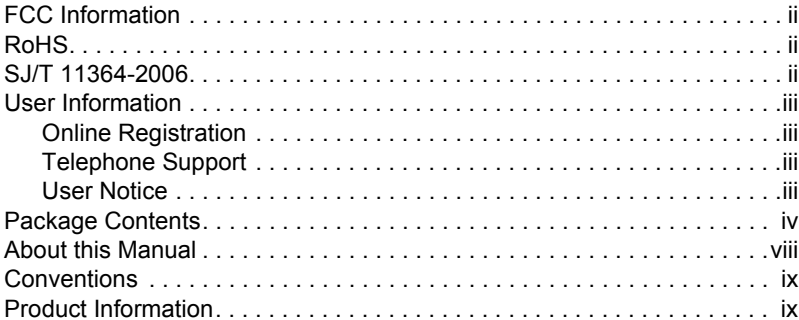

### 1. Introduction

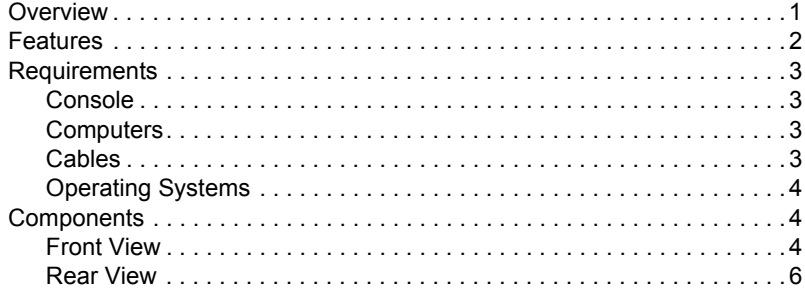

#### 2. Hardware Setup

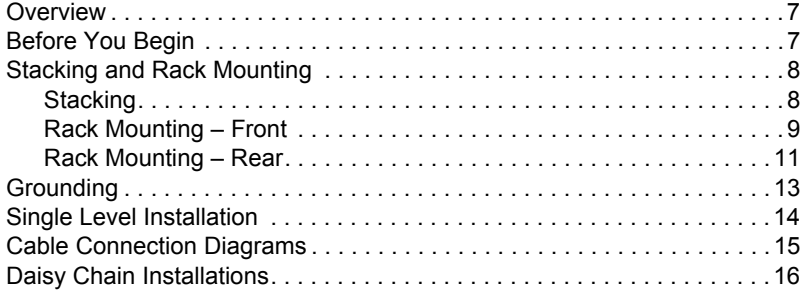

#### *3.* **[Basic Operation](#page-28-0)**

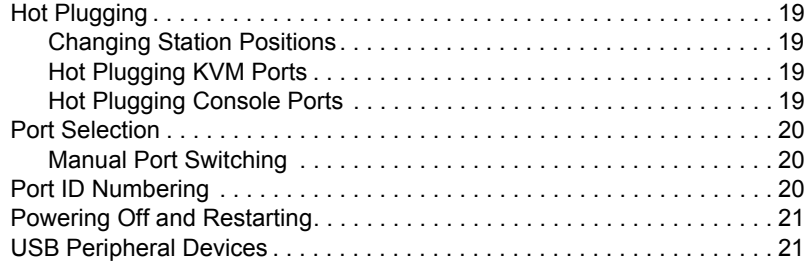

### *4.* **[OSD Operation](#page-32-0)**

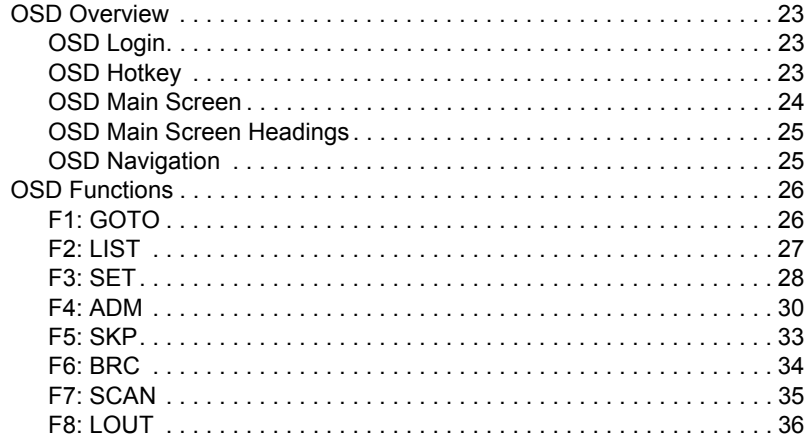

#### *5.* **[Keyboard Port Operation](#page-46-0)**

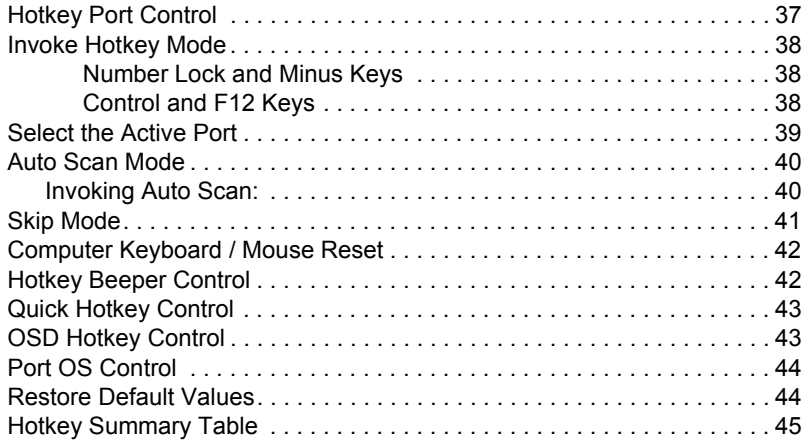

#### *6.* **[Keyboard Emulation](#page-56-0)**

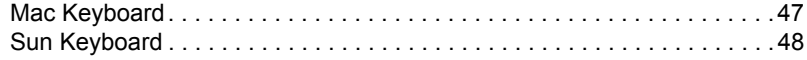

### *7.* **[The Firmware Upgrade Utility](#page-58-0)**

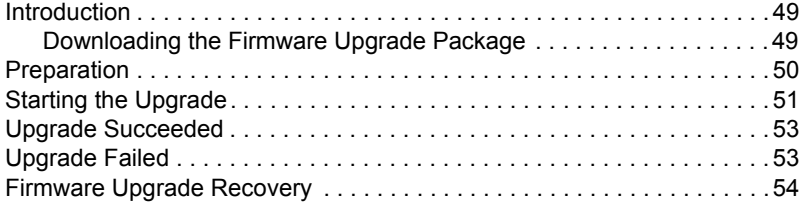

#### **[Appendix](#page-64-0)**

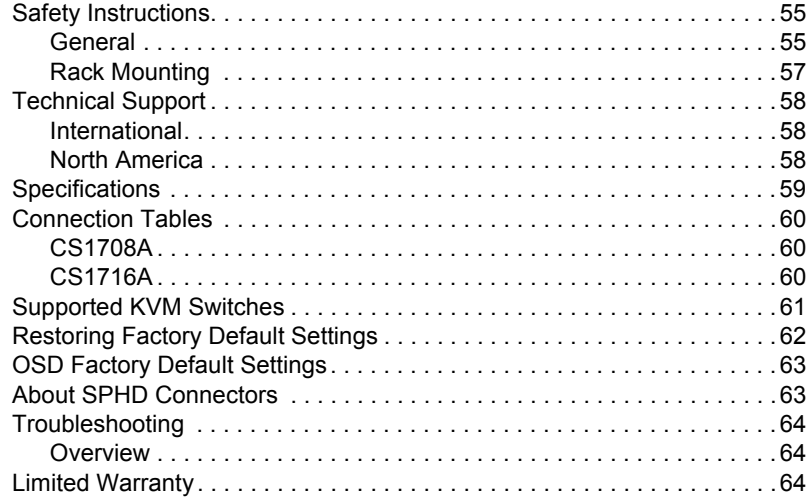

## <span id="page-7-0"></span>**About this Manual**

This user manual is provided to help you get the most from your CS1708A / CS1716A system. It covers all aspects of installation, configuration and operation. An overview of the information found in the manual is provided below.

**[Chapter 1, Introduction,](#page-10-2)** introduces you to the CS1708A / CS1716A system. Its purpose, features and benefits are presented, and its front and back panel components are described.

**[Chapter 2, Hardware Setup](#page-16-2),** describes how to set up your installation. The necessary steps – from a basic single stage hookup to a complete 32-switch daisy chained operation are provided.

**[Chapter 3, Basic Operation,](#page-28-5)** explains the fundamental concepts involved in operating the CS1708A / CS1716A.

**[Chapter 4, OSD Operation,](#page-32-4)** provides a complete description of the CS1708A / CS1716A's on-screen display (OSD), and how to work with it.

**[Chapter 5, Keyboard Port Operation](#page-46-2),** details all of the concepts and procedures involved in the hotkey operation of your CS1708A / CS1716A installation.

**[Chapter 6, Keyboard Emulation](#page-56-2),** provides tables that list the PC to Mac and PC to Sun keyboard emulation mappings.

**[Chapter 7, The Firmware Upgrade Utility](#page-58-3), explains how to use this** utility to upgrade the CS1708A / CS1716A's firmware with the latest available versions.

**An Appendix,** provides specifications and other technical information regarding the CS1708A / CS1716A.

### <span id="page-8-0"></span>**Conventions**

This manual uses the following conventions:

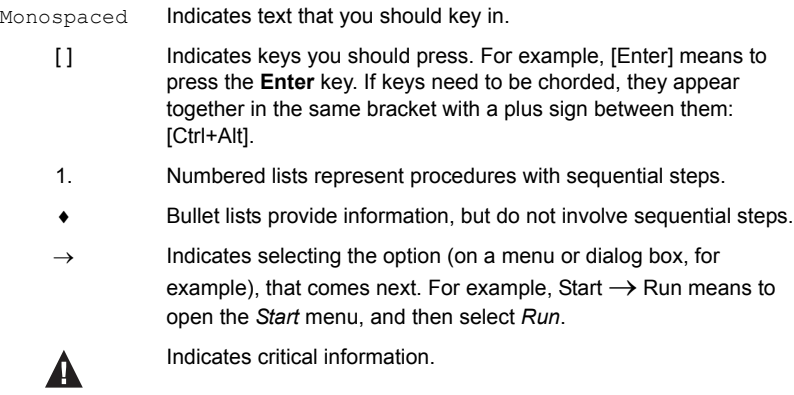

## <span id="page-8-1"></span>**Product Information**

For information about all ATEN products and how they can help you connect without limits, visit ATEN on the Web or contact an ATEN Authorized Reseller. Visit ATEN on the Web for a list of locations and telephone numbers:

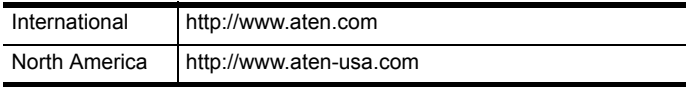

This Page Intentionally Left Blank

# <span id="page-10-2"></span>**Chapter 1 Introduction**

## <span id="page-10-1"></span><span id="page-10-0"></span>**Overview**

The CS1708A and CS1716A KVM switches are control units that allow access to multiple computers from a single console (keyboard, mouse, and monitor).

A single CS1708A or CS1716A can control up to 8 or 16 computers. As many as 31 additional switches can be daisy chained to each other, so that up to 256 or 512 computers can all be controlled from a single keyboard-monitor-mouse console.

A custom ASIC (patent pending) provides an auto-sensing function that recognizes the position of each station on the chain, eliminating the need to manually set the position with DIP switches. A seven segment front panel LED displays each station's position for easy identification.

For further convenience, the CS1708A / CS1716A features high density SPHD connectors instead of the usual 25-pin connectors. This space-saving innovation allows a full, 16-port switch, to be installed in a 1U system rack. Additionally, a front panel USB port is available for each computer to access any peripherals connected to it on a one-at-a-time basis.

Setup is fast and easy; plugging cables into their appropriate ports is all that is entailed. The CS1708A / CS1716A supports both USB and PS/2 connections for the console and computers; and because the CS1708A / CS1716A intercepts keyboard input directly, there is no software to configure, so there is no need to get involved in complex installation routines or be concerned with incompatibility problems.

Access to any computer connected to the installation is easily accomplished either by manually pressing the front panel pushbutton port LEDs, entering hotkey combinations from the keyboard, or by means of a powerful menu driven multilingual on-screen display (OSD) system. A convenient auto-scan feature also permits automatic scanning and monitoring of the activities of all computers running on the installation on a one at a time basis.

By allowing a single console to manage all the attached computers, a CS1708A / CS1716A installation: eliminates the expense of having to purchase a separate keyboard, monitor, and mouse for each computer; saves all the space those extra components would take up; saves on energy costs; and eliminates the inconvenience and wasted effort involved in constantly moving from one computer to another.

### <span id="page-11-0"></span>**Features**

- $\widetilde{\mathbf{S}}$  A single console controls up to 8 (CS1708<sub>A</sub>) or 16 (CS1716<sub>A</sub>) computers
- Š Daisy chain up to 31 additional units control up to 256 (CS1708A) or 512 (CS1716A) computers from a single console
- Š Front panel USB port allows each computer to access USB peripherals\*
- Š Dual Interface supports computers with PS/2 or USB keyboards and mice
- Š Multiplatform support Windows 2000/XP/Vista, Linux, Mac, and Sun
- Š Supports USB keyboards for PC, Mac and Sun
- Š Auto PS/2 and USB interface detection
- Š USB / PS/2 keyboard and mouse emulation computers boot even when the console focus is elsewhere
- $\widetilde{\mathbf{S}}$  Superior video quality up to 2048 x 1536; DDC2B
- Š Display Emulation Technology stores the console monitor's EDID (Extended Display Identification Data) to optimize display resolution
- Š No software required convenient computer selection via front panel pushbuttons, hotkeys and multilingual on-screen display (OSD) menus
- Š Auto-senses station's position on daisy chained installations; no need for manual dip switch setting; front panel led indicates station's position
- Š Port names automatically reconfigured when station sequence is changed
- Š Two level password security; only authorized users view and control computers; up to four users and an administrator with separate profiles for each
- Š Auto Scan feature for monitoring user-selected computers
- Š Broadcast mode; operations simultaneously performed on all selected computers
- Š Hot pluggable add or remove computers without having to power down the switch
- Š Buzzer on/off via hotkey and OSD
- Š Firmware upgrades to all the chained KVM switches at the same time via the daisy chain cable
- Š Rack mountable in 19" system rack (1U)

<sup>\*</sup> The USB peripheral function only works with USB cable set connections. It will not work with PS/2 cable set connections.

### <span id="page-12-0"></span>**Requirements**

#### <span id="page-12-1"></span>**Console**

The following hardware components are required for the KVM console:

- Š A VGA, SVGA, or multisync monitor capable of displaying the highest resolution provided by any computer in the installation.
- Š A keyboard and mouse (USB or PS/2)

### <span id="page-12-2"></span>**Computers**

The following hardware components are required for each computer:

- Š A VGA, SVGA, or multisync video graphics card with an HDB-15 port.
- Š PS/2 mouse and keyboard ports (6-pin mini-DIN), at least one USB port.
- Š Direct support Sun USB systems; or, for Sun legacy systems, an ATEN CV130A Sun Console Converter.

### <span id="page-12-4"></span><span id="page-12-3"></span>**Cables**

Substandard cables might damage the connected devices or degrade overall performance. For optimum signal integrity and to simplify the layout use the high quality custom cable sets described below.

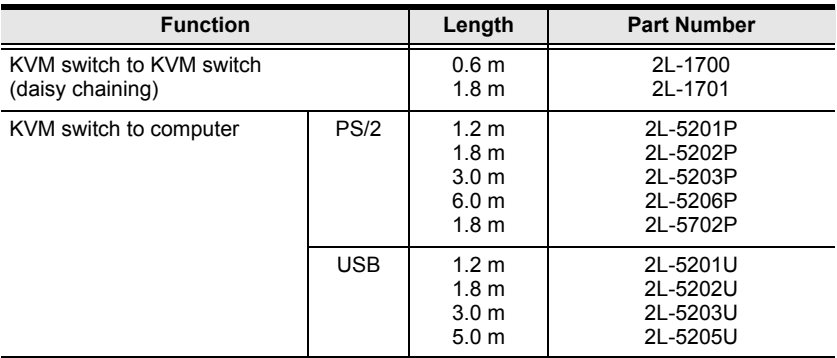

#### <span id="page-13-0"></span>**Operating Systems**

Supported operating systems are shown in the table, below:

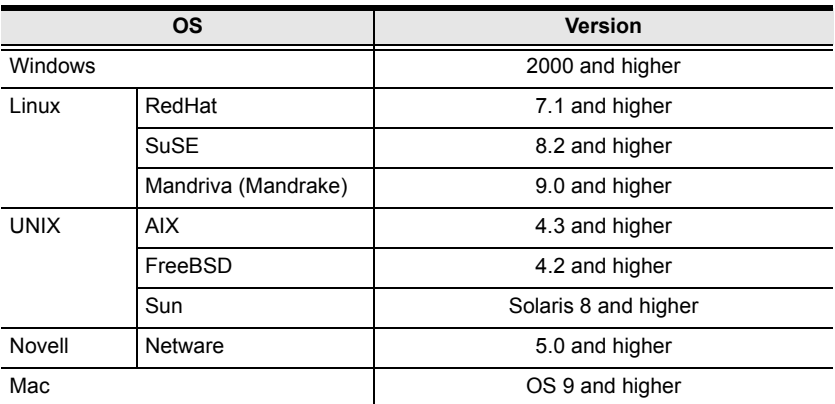

## <span id="page-13-1"></span>**Components**

<span id="page-13-2"></span>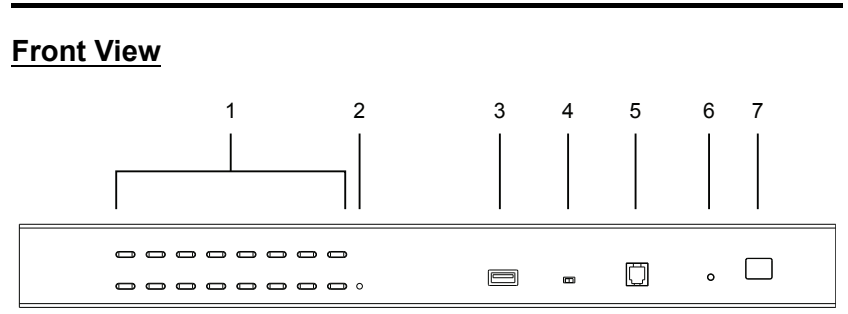

Note: The CS1716A is pictured above. The CS1708A front panel is the same as the CS1716A, except that it has 8 KVM port LEDs instead of 16.

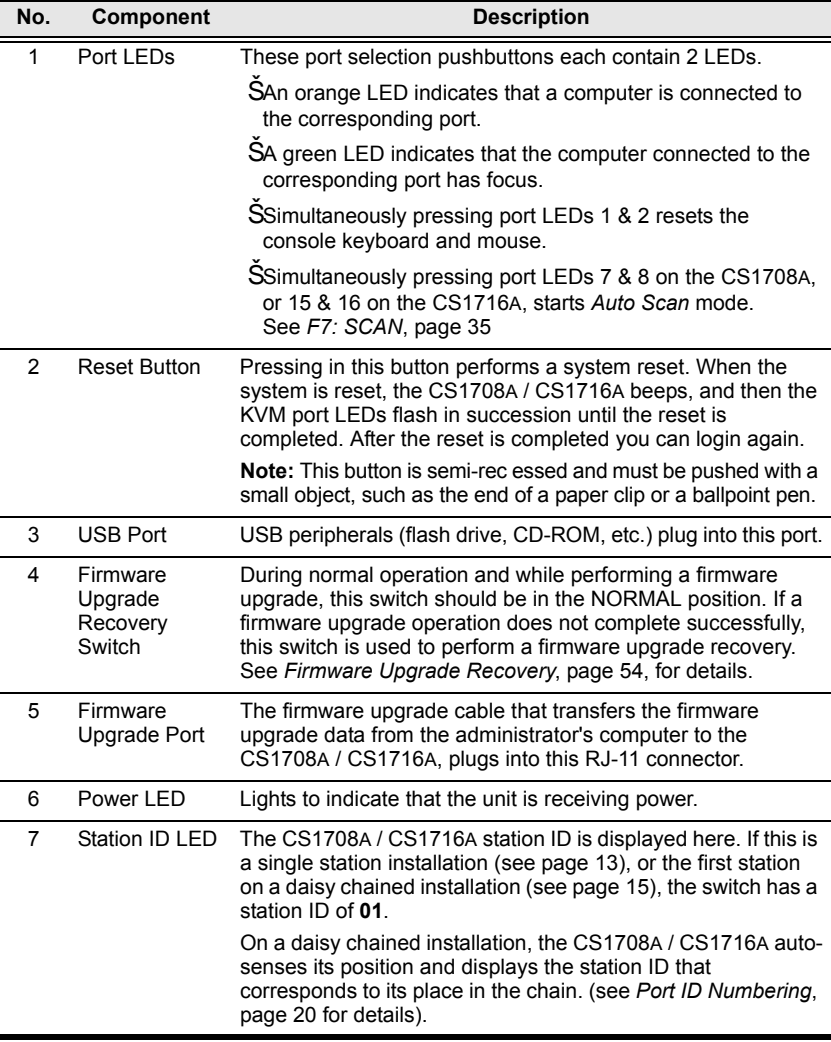

#### <span id="page-15-0"></span>**Rear View**

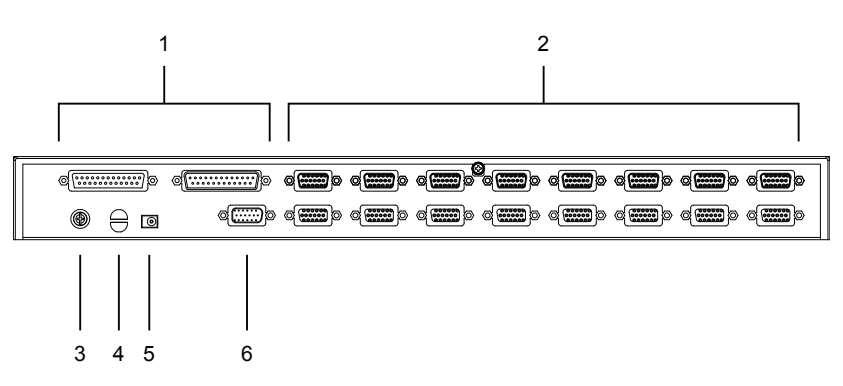

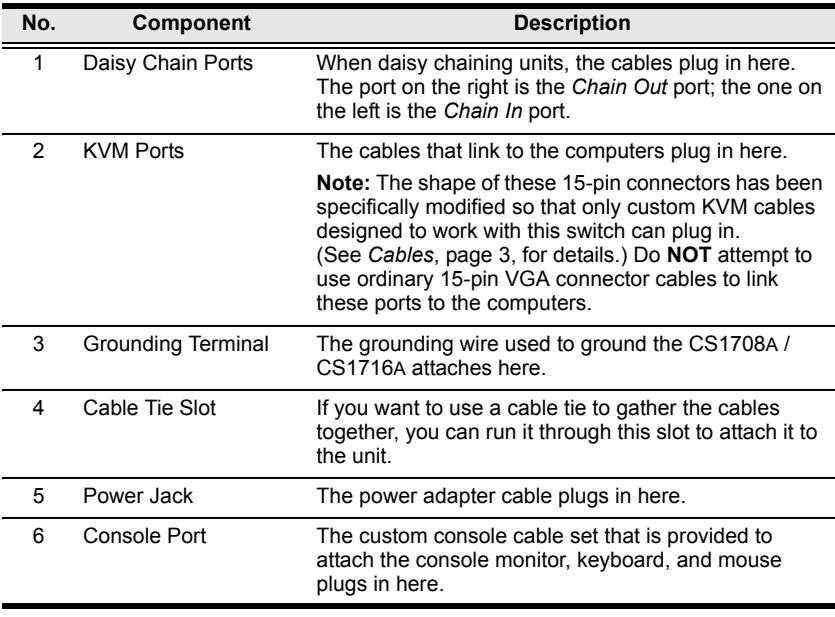

Note: The CS1716A is pictured above. The CS1708A rear panel is the same as the CS1716A, except that it has 8 KVM ports instead of 16.

# <span id="page-16-2"></span>**Chapter 2 Hardware Setup**

## <span id="page-16-0"></span>**Overview**

For convenience and flexibility that allows mixing PS/2 and USB interfaces, the CS1708A / CS1716A design utilizes custom KVM cables that serve as intermediaries between the KVM switch and the connected computers.

A separate custom KVM cable is required for each computer connection. The custom KVM cables are listed in the *[Cables](#page-12-4)* section on [page 3.](#page-12-4) Consult your dealer to find out which custom KVM cables best fit your needs.

## <span id="page-16-1"></span>**Before You Begin**

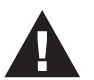

- 1. Important safety information regarding the placement of this device is provided on [page 55](#page-64-3). Please review it before proceeding.
- 2. Make sure that the power to any device that you connect to the installation has been turned off. You must unplug the power cords of any computers that have the Keyboard Power On function.

## <span id="page-17-0"></span>**Stacking and Rack Mounting**

The CS1708A / CS1716A can be stacked on a desktop or rack mounted by a variety of different methods in 1U of rack space. The procedures for each method are described in the following sections.

- Note: 1. Allow at least 5.1 cm on each side for adequate ventilation and 12.7 cm at the rear for power cord and cable clearance.
	- 2. The standard rack mounting kit does not include screws or cage nuts. If you need additional screws or cage nuts, contact your rack dealer.
	- 3. For instructional purposes, the CS1708A is pictured in the diagrams that follow. However, the CS1708A is the same as the CS1716A, except that it has 8 KVM ports instead of 16.

### <span id="page-17-1"></span>**Stacking**

The CS1708A / CS1716A can be placed on any level surface that can safely support its weight and the weight of the attached cables. Ensure that the surface is clean and free of materials that can block the exhaust vents or otherwise interfere with normal operation of the KVM switch. Peel the protective backing off of the foot pads, and affix them to the bottom panel of the CS1708A / CS1716A at the corners, as shown in the diagram below.

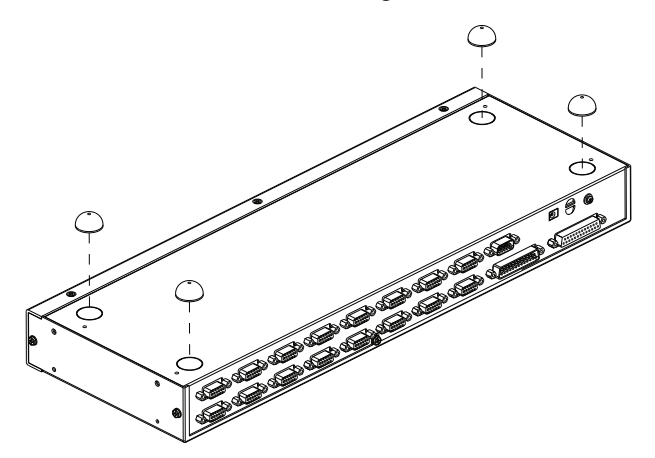

#### <span id="page-18-0"></span>**Rack Mounting – Front**

1. Remove the screws from the left and right sides of the switch (2 screws total) near the front of the switch.

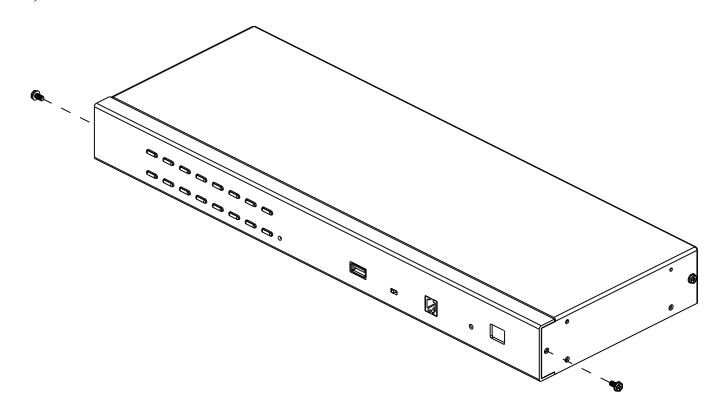

2. Use the M3 x 8 Phillips hex head screws supplied with the rack mounting kit to screw the rack mounting brackets into the sides near the front of the unit.

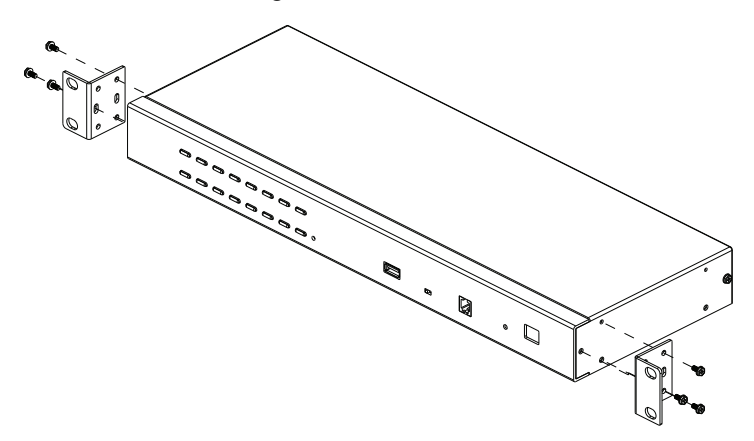

*<sup>(</sup>Continues on next page.)*

*(Continued from previous page.)*

3. Place the KVM switch in the rack. Position it so that the holes in the mounting brackets line up with the holes in the rack. Secure the mounting brackets to the front of the rack.

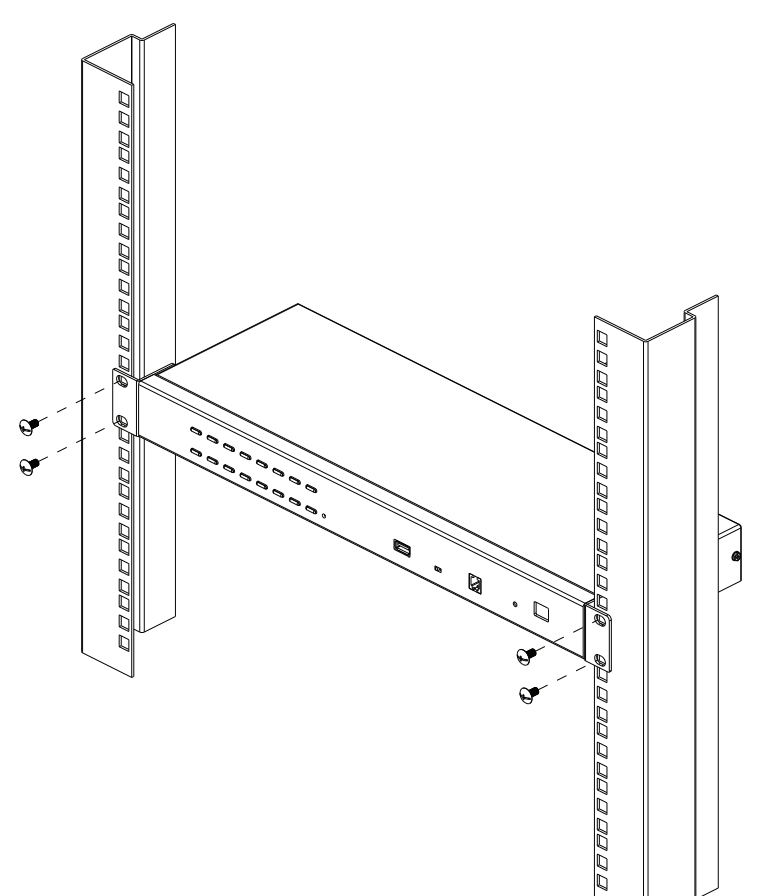

#### <span id="page-20-0"></span>**Rack Mounting – Rear**

1. Remove 1 screw each from the left and right sides of the switch (2 screws total) near the rear of the unit.

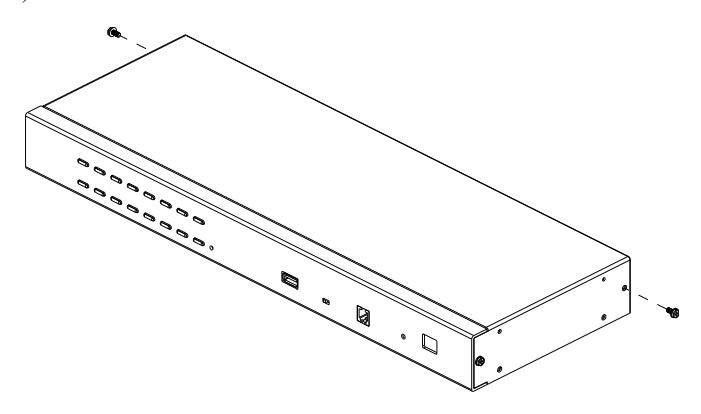

2. Use the M3 x 8 Phillips hex head screws supplied with the rack mounting kit to screw the rack mounting brackets into the sides near the rear of the unit.

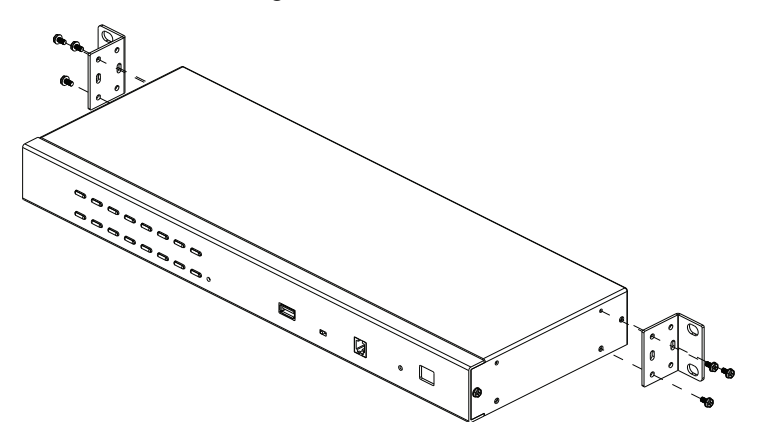

*(Continues on next page.)*

*(Continued from previous page.)*

3. Place the KVM switch in the rack. Position it so that the holes in the mounting brackets line up with the holes in the rack. Secure the mounting brackets to the rear of the rack.

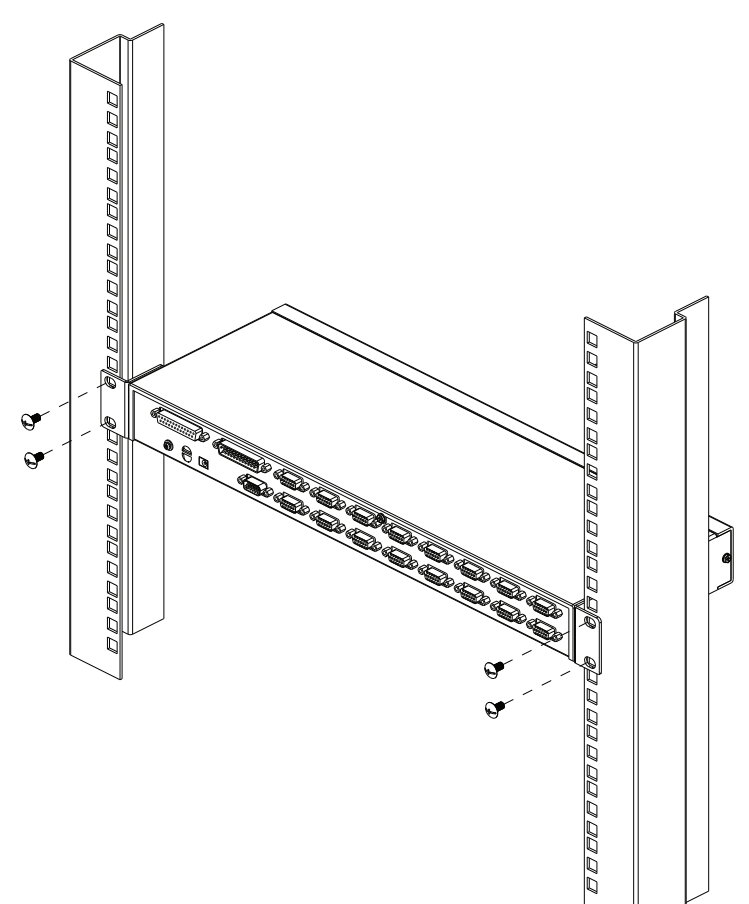

## <span id="page-22-1"></span><span id="page-22-0"></span>**Grounding**

To prevent damage to your installation it is important that all devices are properly grounded.

Use a grounding wire to ground the CS1708A / CS1716A by connecting one end of the wire to the grounding terminal, and the other end of the wire to a suitable grounded object.

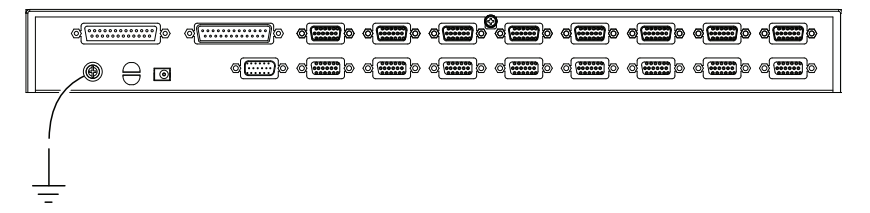

## <span id="page-23-0"></span>**Single Level Installation**

In a single level installation, there are no additional switches daisy chained down from the first unit. To set up a single level installation do the following:

- 1. Ground the CS1708A / CS1716A and make sure that power has been turned off to all the computers you will be connecting up.
- 2. Using the console cable provided, connect a keyboard, mouse, and monitor to the CS1708A / CS1716A console port. Refer to the *[Cable](#page-24-0)  [Connection Diagrams](#page-24-0)* on the following page.
- 3. Use KVM cable sets (as described in the *Cables* section on [page 3\)](#page-12-4), to connect any available KVM port to the keyboard, video and mouse ports of the computer you are installing. Refer to the *KVM Cable Installation Diagrams* on the following page.
- 4. Plug the power adapter cable into the CS1708A / CS1716A power jack, then plug the power adapter into an AC power source.
- 5. Turn on the power to the computers.

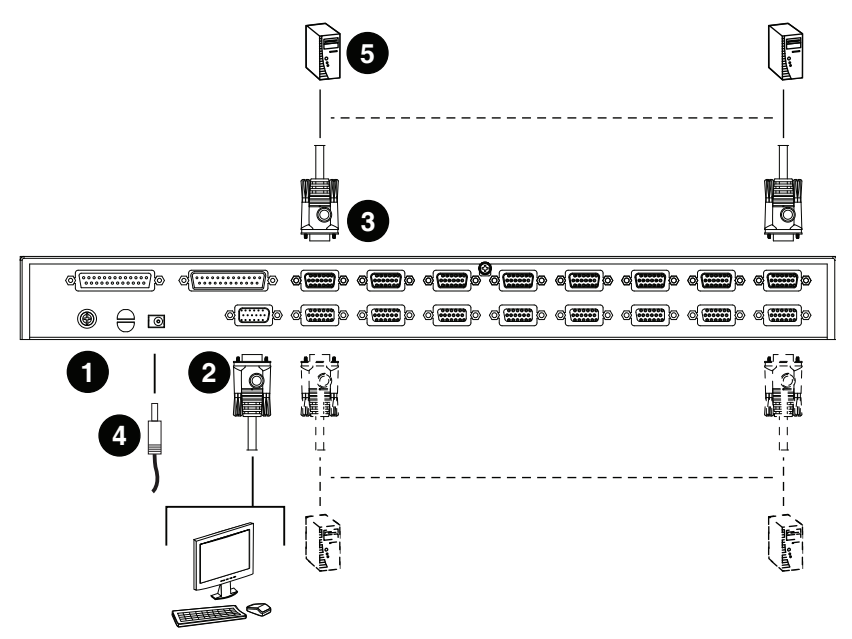

#### **Single Level Installation Diagram**

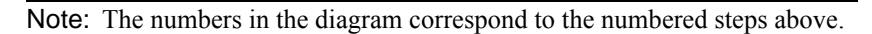

## <span id="page-24-1"></span><span id="page-24-0"></span>**Cable Connection Diagrams**

#### **Console Cable Installation Diagram**

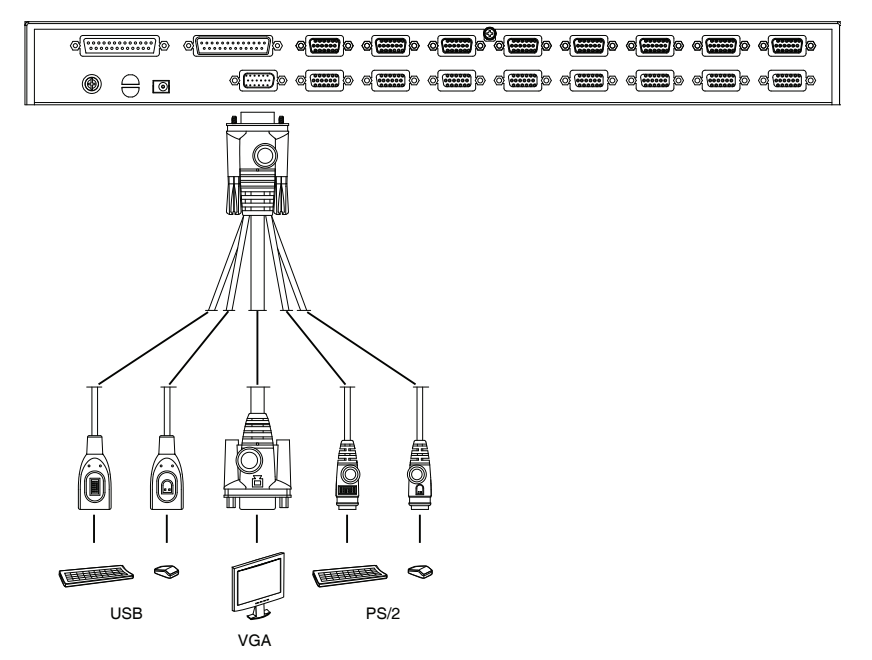

#### **KVM Cable Installation Diagrams**

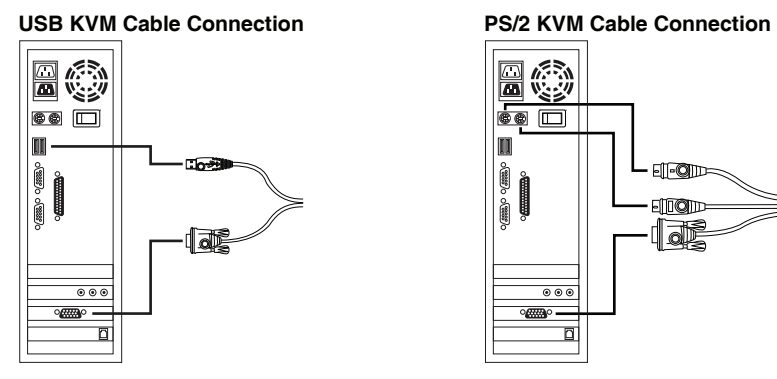

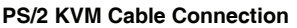

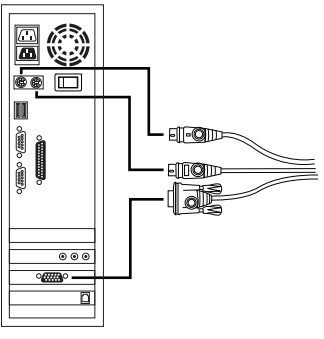

## <span id="page-25-0"></span>**Daisy Chain Installations**

To control even more computers, up to 31 additional switches can be daisy chained down from the first CS1708A / CS1716A. As many as 512 computers can be controlled from a single console in a complete installation. Tables showing the relation between the number of computers and the number of CS1708A / CS1716A units needed to control them are provided on [page 60](#page-69-3) in the Appendix.

To set up a daisy chained installation, do the following:

- 1. Ground the CS1708A / CS1716A and make sure that power has been turned off to all the computers you will be connecting up.
- 2. Using the console cable provided, connect a keyboard, mouse, and monitor to the CS1708A / CS1716A console port. Refer to the *[Cable](#page-24-0)  [Connection Diagrams](#page-24-0)* on the following page.
- 3. Use a daisy chain cable set (described in the *Cables* section, [page 3\)](#page-12-4), to connect the *Chain Out* port of the master CS1708A / CS1716A unit to the *Chain In* port of the slave unit (first station out to second station in, second station out to third station in, etc.).<sup>1</sup>

Note: You cannot use the *Chain In* port of the first station CS1708A / CS1716A, since it is the highest level master.

- 4. Use KVM cable sets (described in the *Cables* section, [page 3\)](#page-12-4), to connect any available KVM port on the CS1708A / CS1716A installation to the keyboard, video and mouse ports of the computers you are installing.
- 5. Repeat the above steps for any additional units you wish to add to the chain.
- <span id="page-25-1"></span>6. Power up the installation according to the following procedure:
	- a) Plug in the power adapter for the first station.

Wait for the unit's station ID to display on the station ID LED. The station ID for the first stage unit is 01, the ID for the second stage unit is 02 etc.

b) Plug in the power adapters for each station on the installation in turn (second station, then third station, etc.).

In each case, wait for the station ID to be ascertained and displayed on the current station before plugging in the next one.

c) After all the stations are up, power on the computers.

<sup>1.</sup> [See p. 61](#page-70-1) for a list of supported KVM switches.

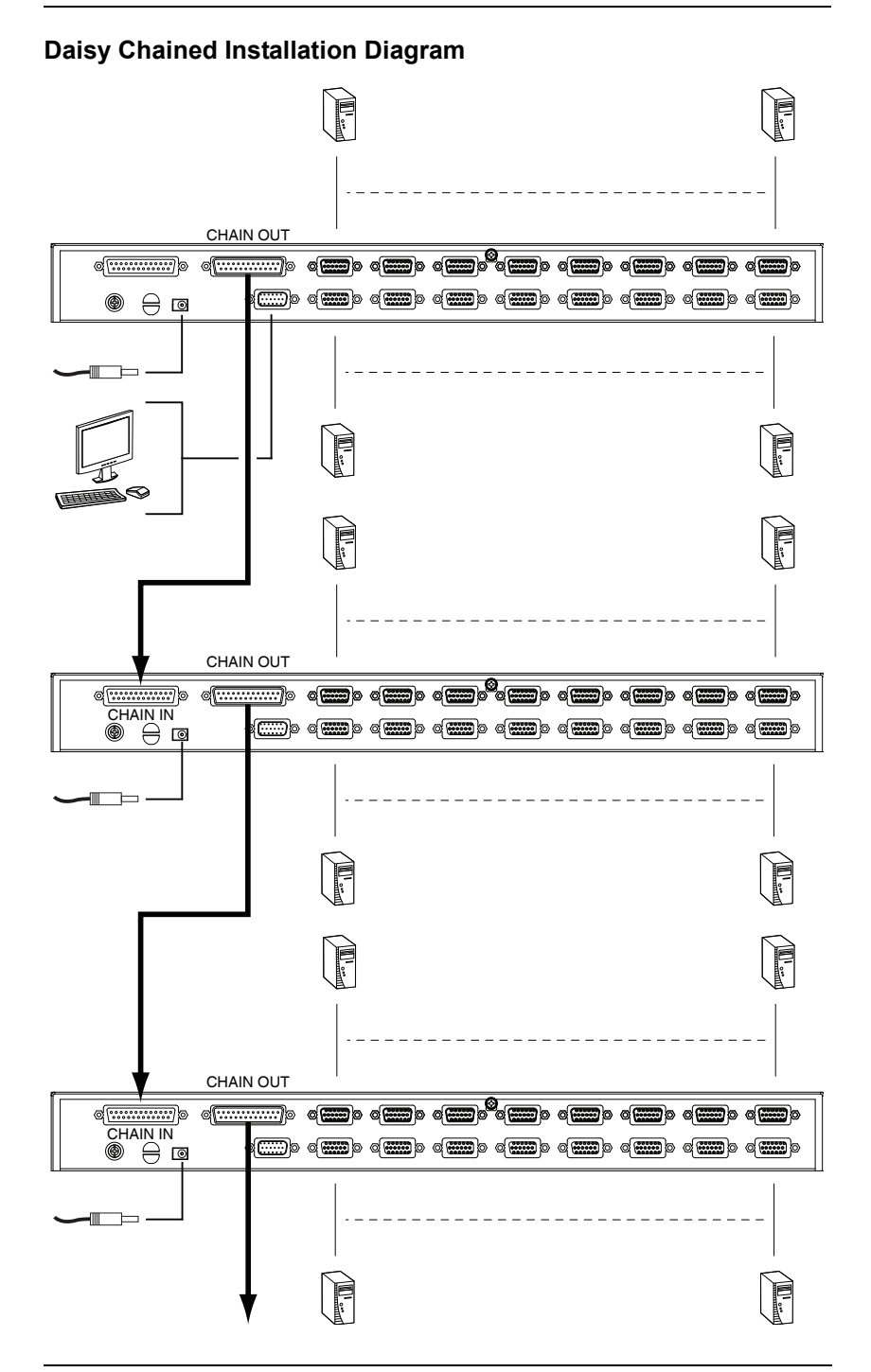

This Page Intentionally Left Blank

# <span id="page-28-5"></span>**Chapter 3 Basic Operation**

## <span id="page-28-1"></span><span id="page-28-0"></span>**Hot Plugging**

The CS1708A / CS1716A supports *hot plugging* – components can be removed and added back into the installation by unplugging their cables from the ports without the need to shut the unit down. In order for hot plugging to work properly, however, the procedures described below must be followed:

### <span id="page-28-2"></span>**Changing Station Positions**

You can change a station's position by simply disconnecting it from its master and reconnecting it to another switch in the chain. In order for the OSD menus to correspond to the change, the station IDs must be reset in the OSD. See *RESET STATION IDS*, [page 32](#page-41-0) for details.

### <span id="page-28-3"></span>**Hot Plugging KVM Ports**

In order for the OSD menus to correspond to KVM port changes, you must manually reconfigure the OSD to reflect the new port information. See the *F3 SET* [\(page 28\)](#page-37-1) and *F4 ADM* [\(page 30\)](#page-39-1), functions for details.

Note: If the computer's operating system does not support hot plugging, this function may not work properly.

### <span id="page-28-4"></span>**Hot Plugging Console Ports**

The keyboard, monitor, and mouse can all be hot plugged. When hot plugging the mouse:

- Š You may unplug and replug the mouse (to reset the mouse, for example), as long as you use the same mouse.
- Š If you plug in a different mouse, all the stations and all the computers on the installation must be shut down for 10 seconds, then restarted following the power up sequence described under Step 5 on [page 16](#page-25-1).

Note: If, after hot plugging there is no response to keyboard and/or mouse input, perform a *Keyboard and Mouse Reset* by simultaneously pressing the 1 and 2 front panel port LEDs.

## <span id="page-29-0"></span>**Port Selection**

The CS1708A / CS1716A provides three port selection methods to access the computers on the installation: Manual, an OSD (on-screen display) menu system, and Hotkeys. See [Chapter 4,](#page-32-4) *[OSD Operation](#page-32-4)* and [Chapter 5](#page-46-2), *[Keyboard Port Operation](#page-46-2)* for more information.

#### <span id="page-29-1"></span>**Manual Port Switching**

Use the front panel pushbutton switches to manually switch to a port.

## <span id="page-29-3"></span><span id="page-29-2"></span>**Port ID Numbering**

Each KVM port on a CS1708A / CS1716A installation is assigned a unique port ID. The port ID is made up of two parts: a *Station Number*, and a *Port Number*:

- Š The *Station Number* is a two digit number of the switch's position in the daisy chain sequence. This number is displayed on the front panel station ID LED.
- Š The *Port Number* is a two digit number of the port on the CS1708A / CS1716A station that a computer is connected to.
- Š The station number precedes the port number.
- Š Station and port numbers from 1–9 are padded with a preceding zero, so they become 01–09.

For example, a computer attached to Port 6 of Station 12 would have a port ID of: 12-06.

### <span id="page-30-0"></span>**Powering Off and Restarting**

If it becomes necessary to power off a CS1708A / CS1716A, do the following before restarting it:

1. Shut down all the computers that are attached to the CS1708A / CS1716A.

Note: Unplug the power cords of any computers that have the *Keyboard Power On* function. Otherwise, the CS1708A / CS1716A will still receive power from the computers.

- 2. Unplug the CS1708A / CS1716A from its power source.
- 3. Wait 10 seconds, then plug the CS1708A / CS1716A back in.
- 4. After the CS1708A / CS1716A has started and ascertained its station ID, power on the computers.

Note: If you have shut down more than one station, power up the highest station first and work your way down to the lowest one.

### <span id="page-30-1"></span>**USB Peripheral Devices**

The front panel USB port is available to connect a USB peripheral device (flash drive, CD-ROM drive, printer, etc.) to the CS1708A / CS1716A. Any computer connected to the CS1708A / CS1716A can access the USB peripheral on a oneat-a-time basis. The peripheral device is available to computers connected to the CS1708A / CS1716A on the same level only, and is not available to computers connected to daisy chained switches.

The USB peripheral device is automatically detected on target computers when switching ports on the CS1708A / CS1716A. For example, when switching from a computer connected to port 1 to a computer connected to port 2, the peripheral device automatically disconnects from the computer on port 1 and connects to the computer on port 2.

This Page Intentionally Left Blank

# <span id="page-32-4"></span>**Chapter 4 OSD Operation**

### <span id="page-32-1"></span><span id="page-32-0"></span>**OSD Overview**

The on-screen display (OSD) is a mouse and keyboard enabled, menu driven method to handle computer control and switching operations. All procedures start from the OSD main screen.

### <span id="page-32-2"></span>**OSD Login**

The OSD incorporates a two level (administrator / user) password system. Before the OSD main screen displays, a login screen appears requiring a password. If this is the first time that the OSD is used, or if the password function has not been set, simply press [Enter] . The OSD main screen displays in administrator mode. In this mode, you have administrator privileges, with access to all administrator and user functions, and can set up operations (including password authorization) as you like. If the password function has been set, you must provide an appropriate administrator/user password in order to access the OSD.

### <span id="page-32-3"></span>**OSD Hotkey**

You can display the OSD on the console monitor while also viewing the display of any port on the CS1708A / CS1716A by pressing the [Scroll Lock] key twice.

Note: You can optionally change the OSD hotkey to the Ctrl key, in which case you would press [Ctrl] twice (see *OSD Hotkey*, page 28). With this method, you must press the same [Ctrl] key.

#### <span id="page-33-0"></span>**OSD Main Screen**

When you invoke the OSD, a screen similar to the one below appears:

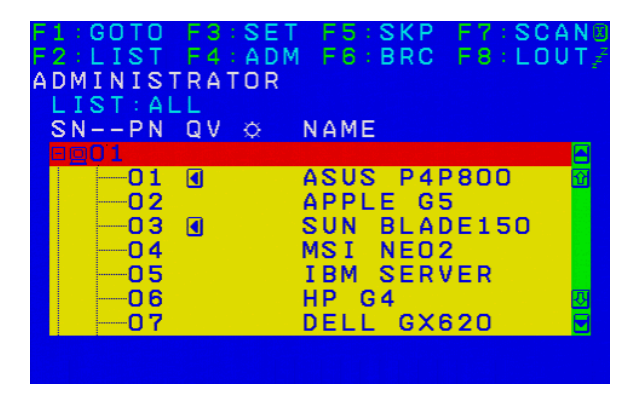

- Note: 1. The diagram depicts the administrator's main screen. The user main screen does not show the F4 and F6 functions, since these are reserved for the administrator and can't be accessed by users.
	- 2. The OSD always starts in list view, with the highlight bar at the same position it was in the last time it was closed.
	- 3. Only the ports that have been set accessible by the administrator for the current logged in user are visible (see *SET ACCESSIBLE PORTS*, page 30, for details).
	- 4. If the port list is collapsed, click on a switch number, or move the highlight bar to it then press the right arrow key to expand the list. Similarly, to collapse a switch's port list, click on the switch number, or move the highlight bar to it then press the left arrow key to collapse the list.

#### <span id="page-34-0"></span>**OSD Main Screen Headings**

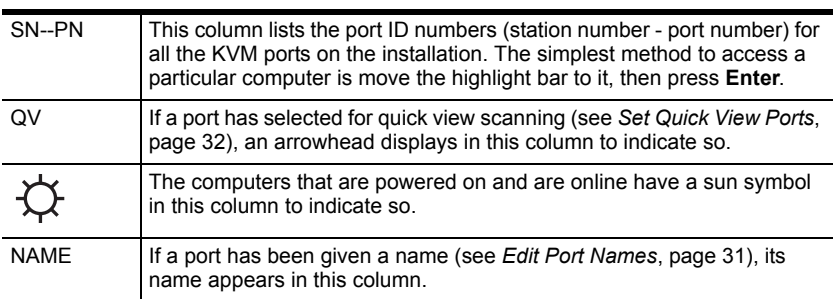

### <span id="page-34-1"></span>**OSD Navigation**

- $\widetilde{S}$  To dismiss the menu, and deactivate OSD, click the X at the upper right corner of the OSD window; or press [Esc].
- Š To log out, click F8 at the top of the main screen, or press [F8].
- Š To move up or down through the list one line at a time, click the up and down triangle symbols ( $\blacktriangle \blacktriangledown$ ) or use the up and down arrow keys. If there are more list entries than what can appear on the main screen, the screen will scroll.
- Š To move up or down through the list one screen at a time, click the up and down arrow symbols  $(\mathbf{\ddot{I}}\mathbf{D})$ , or use the  $[Pg Up]$  and  $[Pg Dn]$  keys. If there are more list entries than what can appear on the main screen, the screen will scroll.
- Š To activate a port, double-click it, or move the highlight bar to it then press [Enter].
- Š After executing any action, you automatically go back to the menu one level above.

## <span id="page-35-0"></span>**OSD Functions**

OSD functions are used to configure and control the OSD. For example, you can rapidly switch to any port, scan selected ports, limit the list you wish to view, designate a port as a quick view port, create or edit a port name, or make OSD setting adjustments.

To access an OSD function:

- 1. Either click a function key field at the top of the main screen, or press a function key on the keyboard.
- 2. In the submenus that appear make your choice either by double-clicking it, or moving the highlight bar to it, then pressing [Enter] .
- 3. Press [Esc] to return to the previous menu level.

### <span id="page-35-1"></span>**F1: GOTO**

Clicking the F1 field or pressing [F1] activates the GOTO function. GOTO allows you to switch directly to a port either by keying in the port's *Name*, or its *Port ID*.

- Š To use the name method, key in 1; key in the port's *Name*; then press [Enter] .
- Š To use the port ID method, key in 2; key in the *Port ID*; then press [Enter].
- Note: You can key in a partial name or port ID. In that case, the screen will show all the computers that the user has *View* rights to (see *SET ACCESSIBLE PORTS*, page 30), that match the name or port ID pattern, regardless of the current list settings (see *F2 LIST*, [page 27,](#page-36-0) for details).

To return to the OSD main screen without making a choice, press [Esc].
#### <span id="page-36-0"></span>**F2: LIST**

This function lets you broaden or narrow the scope of which ports the OSD displays on the main screen. The submenu choices and their meanings are given in the table below.

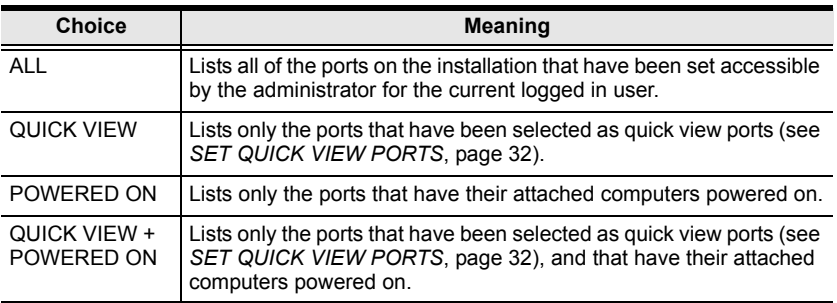

Move the highlight bar to the choice you want, then press [Enter] . An icon appears before the choice to indicate that it is the currently selected one.

### <span id="page-37-1"></span><span id="page-37-0"></span>**F3: SET**

This function allows the administrator and each user to set up his own working environment. A separate profile for each is stored by the OSD and is activated according to the username that was provided during login.

To change a setting:

- 1. Double-click it; or move the highlight bar to it, then press [Enter] .
- 2. After you select an item, a submenu with further choices appears. To make a selection, either double-click it; or move the highlight bar to it, then press [Enter] . An icon appears before the selected choice to indicate which one it is. The settings are explained in the following table:

<span id="page-37-2"></span>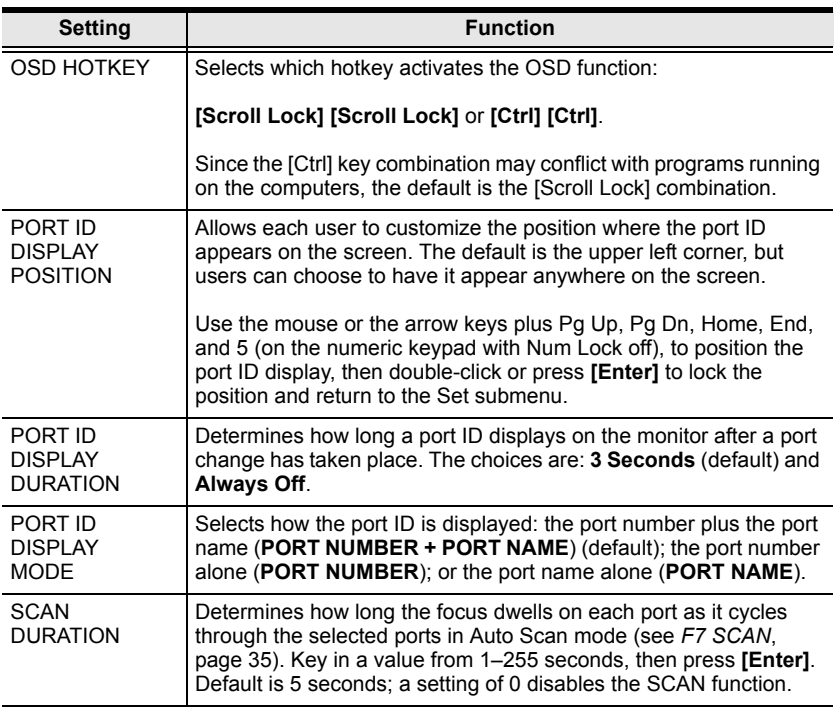

<span id="page-38-1"></span><span id="page-38-0"></span>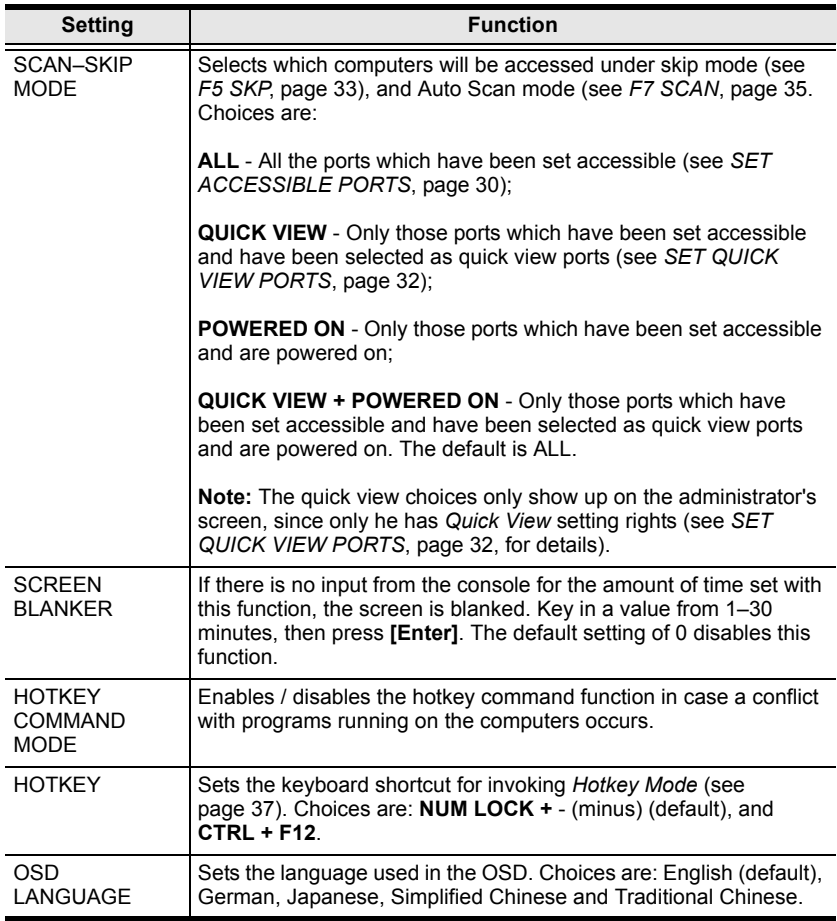

### **F4: ADM**

F4 is an administrator only function. It allows the administrator to configure and control the overall operation of the OSD. To change a setting double-click it, or use the up and down arrow keys to move the highlight bar to it then press [Enter].

After you select an item, a submenu with further choices to select from appears. Double-click an item, or move the highlight bar to it then press [Enter] . An icon appears before the selected item so that you know which one it is. The settings are explained in the following table:

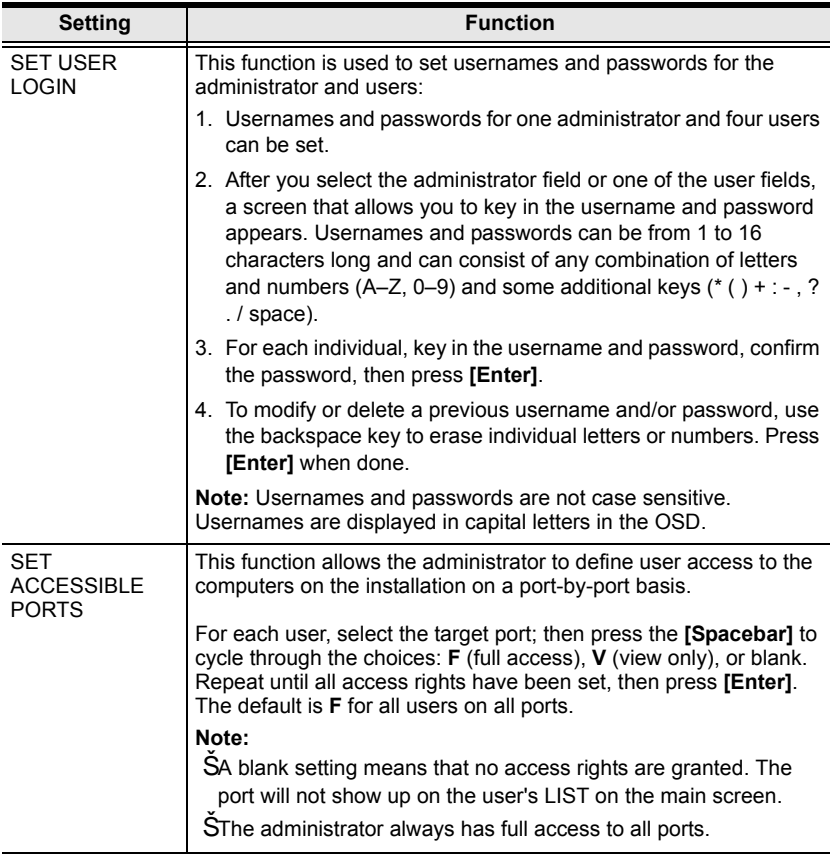

<span id="page-40-2"></span><span id="page-40-1"></span><span id="page-40-0"></span>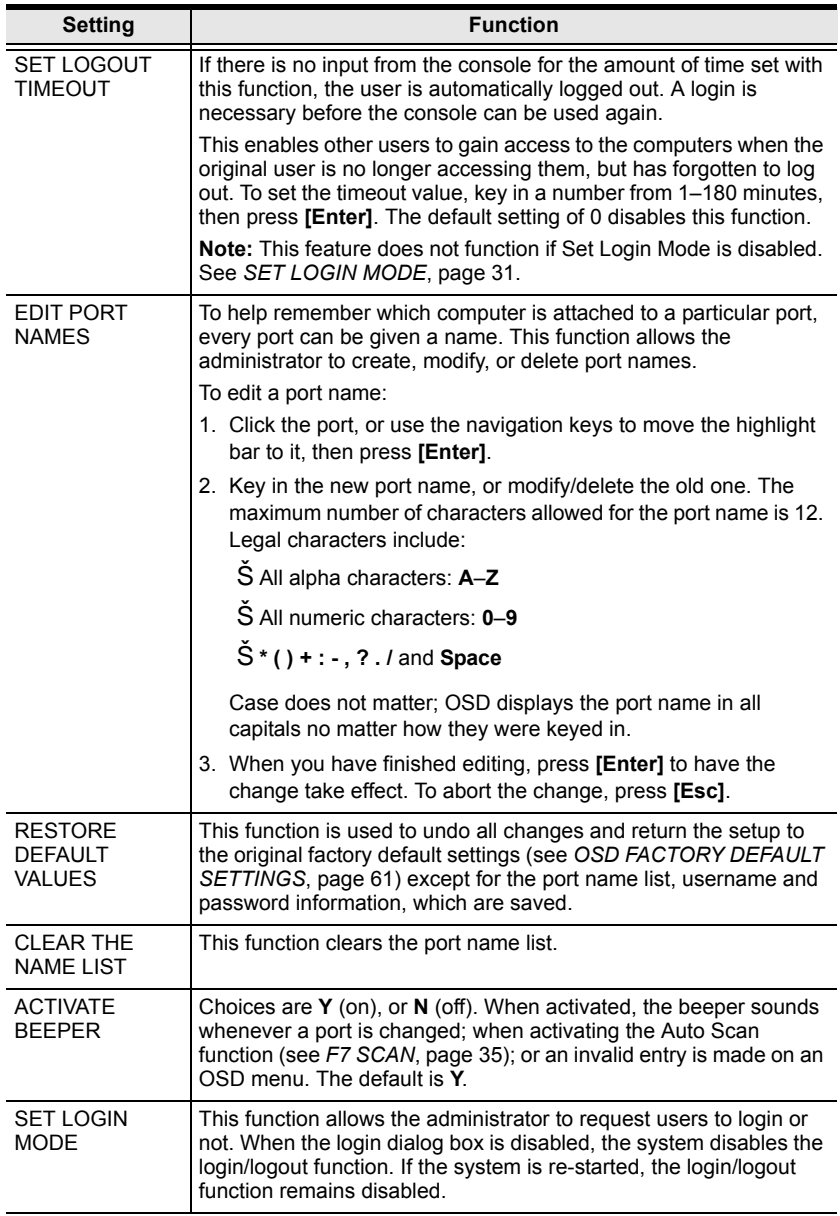

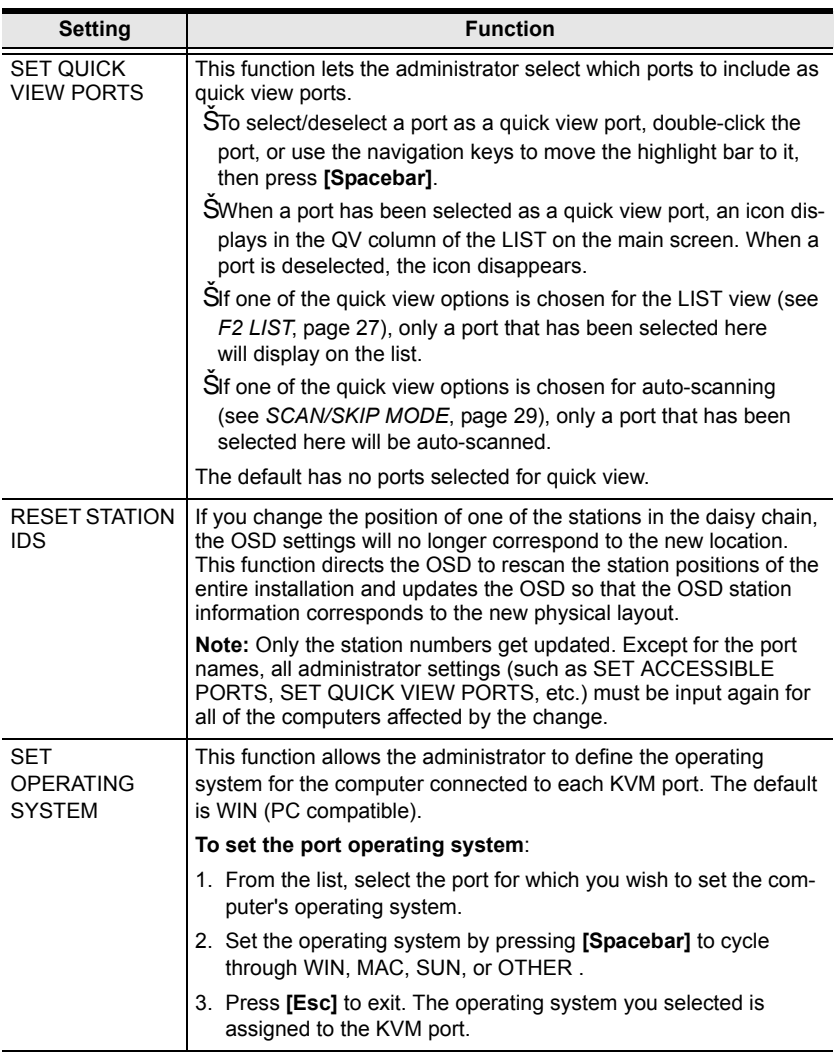

<span id="page-42-1"></span>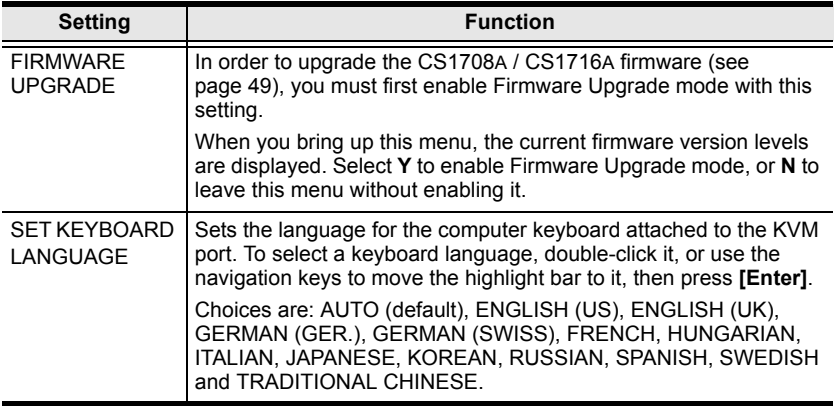

#### <span id="page-42-0"></span>**F5: SKP**

Clicking the F5 field or pressing [F5] invokes Skip (SKP) mode. This function enables you to easily skip backward or forward – switching the console focus from the currently active computer port to the previous or next available one.

- Š The selection of computers to be available for skip mode switching is made with the *Scan–Skip* mode setting under the F3: SET function (see [page 28](#page-37-0)).
- Š When you are in skip mode:

press  $\lceil \leftarrow \rceil$  to switch to the previous computer in the list

press  $\lceil \rightarrow \rceil$  to switch to the next computer in the list

press  $\lceil \uparrow \rceil$  to switch to the last computer on the previous station in the list

press  $\lceil \downarrow \rceil$  to switch to the first computer on the next station in the list.

Note: When you skip, you only skip to the previous or next available computer that is in the *Scan–Skip* mode selection (page 29).

- Š If a port has been selected for *Scan–Skip* mode, when the focus switches to that port a left/right triangle symbol appears before its port ID display.
- Š While skip mode is in effect, the console will not function normally. You must exit skip mode in order to regain control of the console.
- Š To exit skip mode, press [Spacebar] or [Esc].

### **F6: BRC**

F6 is an administrator only function. Clicking the F6 field, or pressing [F6], invokes *Broadcast* (BRC) mode. When this function is in effect, commands sent from the console are broadcast to all available computers on the installation.

This function is particularly useful for operations that need to be performed on multiple computers, such as performing a system wide shutdown, installing or upgrading software, etc.

- Š While BRC mode is in effect, a speaker symbol appears before the port ID display of the port that currently has the console focus.
- Š While BRC mode is in effect, the mouse will not function normally. You must exit BRC mode in order to regain control of the mouse.
- Š To exit BRC mode, invoke the OSD (with the OSD hotkey), then click the F6 field, or press [F6], to turn BRC mode off.

#### <span id="page-44-0"></span>**F7: SCAN**

Clicking the F7 field or pressing [F7] invokes *Auto Scan* mode. This function allows you to automatically switch among the available computers at regular intervals so that you can monitor their activity without having to take the trouble of switching yourself.

- Š The selection of computers to be included for auto-scanning is made with the *Scan–Skip* mode setting under the F3: SET function (see page 29).
- Š The amount of time that each port displays for is set with the *Scan Duration* setting under the F3: SET function (see page 28). When you want to stop at a particular location, press the [Spacebar] to stop scanning.
- Š If the scanning stops on an empty port, or one where the computer is attached but is powered Off, the monitor screen will be blank, and the mouse and keyboard will have no effect. After the *Scan Duration* time is up, the scan function will move on to the next port.
- Š As each computer is accessed, an S appears in front of the port ID display to indicate that it is being accessed under *Auto Scan* mode.
- Š While *Auto Scan* mode is in effect, the console will not function normally. You must exit *Auto Scan* mode in order to regain control of the console.
- S While you are in *Auto Scan* mode, you can pause the scanning in order to keep the focus on a particular computer either by pressing P, or with a leftclick of the mouse. See *Invoking Auto Scan*, [page 40](#page-49-0), for details.
- Š To exit *Auto Scan* mode, press the [Spacebar] or [Esc].

### **F8: LOUT**

Clicking the F8 field, or pressing [F8] logs you out of OSD control of the computers, and blanks the console screen. This is different from simply pressing [Esc] when you are at the main screen to deactivate the OSD. With this function you must log in all over again to regain access to the OSD, whereas with [Esc], all you have to do to reenter the OSD is tap the OSD hotkey.

- Note: 1. When you reenter the OSD after logging out, the screen stays blank except for the OSD main screen. You must input your username and password before you can continue.
	- 2. If you reenter the OSD after logging out, and immediately use [Esc] to deactivate the OSD without having selected a port from the OSD menu, a null port message displays on the screen. The OSD hotkey will bring up the main OSD screen.

# <span id="page-46-0"></span>**Chapter 5 Keyboard Port Operation**

## **Hotkey Port Control**

Hotkey port control allows you to provide KVM focus to a particular computer directly from the keyboard. The CS1708A / CS1716A provides the following hotkey port control features:

- Š Selecting the Active Port
- Š Auto Scan Mode Switching
- Š Skip Mode Switching
- Š Computer Keyboard / Mouse Reset

The following settings can also be controlled in *Hotkey* mode:

- Š Setting the Beeper
- Š Setting the Quick Hotkey
- Š Setting the OSD Hotkey
- Š Setting the Port Operating System
- Š Restoring the OSD Default Values

### **Invoke Hotkey Mode**

All hotkey operations begin by invoking *Hotkey* mode.<sup>1</sup> There are two possible keystroke sequences used to invoke *Hotkey* mode, though only one can be operational at any given time:

#### **Number Lock and Minus Keys**

- 1. Hold down the Num Lock key;
- 2. Press and release the minus key;
- 3. Release the Num Lock key:

[Num Lock] + [-]

#### **Control and F12 Keys**

- 1. Hold down the Ctrl key;
- 2. Press and release the F12 key;
- 3. Release the Ctrl key:

[Ctrl] + [F12]

When *Hotkey* mode is active:

- Š A command line appears on the monitor screen. The command line prompt is the word *Hotkey:* in white text on a blue background, and displays the subsequent hotkey information that you key in.
- Š Ordinary keyboard and mouse functions are suspended only hotkey compliant keystrokes (described in the sections that follow), can be input.

Pressing [Esc] exits *Hotkey* mode.

<sup>1.</sup> Make sure that the *Hotkey Command Mode* function is enabled and that you key in the appropriate *Hotkey*. [See page 29 for details](#page-38-0).

### **Select the Active Port**

Each KVM port is assigned a port ID (see *Port ID Numbering*, [page 20\)](#page-29-0). You can directly access any computer on the installation with a hotkey combination that specifies the port ID of the KVM port that a computer is connected to. To access a computer using hotkeys:

- 1. Invoke hotkey mode with the [Num Lock]  $+$  [-] or [Ctrl]  $+$  [F12] combination.
- 2. Key in the port ID.

The port ID numbers display on the command line as you key them in. If you make a mistake, use [Backspace] to erase the wrong number.

3. Press [Enter] .

After you press [Enter], the KVM focus switches to the designated computer and you automatically exit hotkey mode.

Note: In hotkey mode, KVM focus will not switch to a port if an invalid switch or port number is entered. The hotkey command line will continue to display on the screen until you enter a valid switch and port number combination, or exit hotkey mode.

# **Auto Scan Mode**

*Auto Scan* automatically switches, at regular intervals, among all the KVM ports that have been set as accessible under *Scan–Skip Mode*, so that their activity can be monitored automatically. See *Scan–Skip Mode* on [page 28](#page-37-1) for more information.

#### <span id="page-49-0"></span>**Invoking Auto Scan:**

To start *Auto Scan*, key in the following Hotkey combination:

- 1. Invoke hotkey mode with the  $[Num Lock] + [-]$  or  $[Ctrl] + [F12]$ combination.
- 2. Press [A] . After you press A, then [Enter] , you automatically exit hotkey mode, and enter *Auto Scan* mode.
	- Š While you are in *Auto Scan* mode, you can pause the scanning in order to keep the focus on a particular computer either by pressing P or with a left click of the mouse. During the time that auto-scanning is paused, the command line displays: Auto Scan: Paused.

*Pausing* when you want to keep the focus on a particular computer is more convenient than exiting *Auto Scan* mode because when you resume scanning, you start from where you left off. If, on the other hand, you exited and restarted, scanning would start over from the very first computer on the installation.

To resume Auto Scanning, press any key or left-click. Scanning continues from where it left off.

- Š While *Auto Scan* mode is in effect, ordinary keyboard and mouse functions are suspended – only *Auto Scan* mode compliant keystrokes and mouse clicks can be input. You must exit *Auto Scan* mode in order to regain normal control of the console.
- 3. To exit *Auto Scan* mode press [Esc] or [Spacebar]. Auto-scanning stops when you exit *Auto Scan* mode.

# **Skip Mode**

This feature allows you to switch between computers in order to monitor them manually. You can dwell on a particular port for as long as you like – as opposed to auto-scanning, which automatically switches after a fixed interval. To invoke *Skip* mode, key in the following hotkey combination:

- 1. Invoke hotkey mode with the [Num Lock] +  $[-]$  or  $[Ctrl]$  +  $[ F12]$ combination.
- 2. Key in [Arrow]
	- Š Where [Arrow] refers to one of the arrow keys. After you press an arrow, you automatically exit hotkey mode and enter *Skip* mode where you can switch ports as follows:

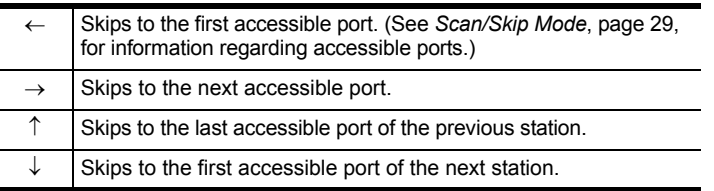

- Š Once you are in *Skip* mode, you can keep on skipping by pressing the arrow keys. You don't have to use the  $[Num Lock] + [-]$  combination again.
- Š While *Skip* mode is in effect, ordinary keyboard and mouse functions are suspended – only *Skip* mode compliant keystrokes can be input. You must exit *Skip* mode in order to regain normal control of the console.
- 3. To exit *Skip* mode, press [Esc] or [Spacebar].

# **Computer Keyboard / Mouse Reset**

If the keyboard or mouse cease to function on the computer connected to the currently selected port, you can perform a keyboard / mouse reset on the computer. This function is essentially the same as unplugging and replugging the keyboard and mouse on the target computer. To perform a computer keyboard / mouse reset, key in the following hotkey combination:

- 1. Invoke hotkey mode with the  $[Num Lock] + [-]$  or  $[Ctrl] + [F12]$ combination.
- 2. Press [F5].

After you press [F5] you automatically exit *Hotkey* mode and regain keyboard and mouse control on the computer connected to the KVM port. If you fail to regain keyboard / mouse control on the computer after pressing [F5], perform a console keyboard and mouse reset. For more information see *[Port LEDs](#page-14-0)*, [page 5.](#page-14-0)

# **Hotkey Beeper Control**

The beeper (see Activate Beeper, [page 31](#page-40-1)) can be hotkey toggled on and off. To toggle the beeper, key in the following hotkey combination:

- 1. Invoke hotkey mode with the [Num Lock]  $+$  [-] or [Ctrl]  $+$  [F12] combination.
- 2. Press [B].

After you press [B], the beeper toggles on or off. The command line displays *Beeper On* or *Beeper Off* for one second; then the message disappears and you automatically exit hotkey mode.

### **Quick Hotkey Control**

The *Quick Hotkey* (see *[HOTKEY](#page-38-0)*, page 29) can be toggled between [Num Lock] + [-], and [Ctrl] + [F12]. To toggle the *Quick Hotkey*:

- 1. Invoke hotkey mode with the [Num Lock]  $+$  [-] or [Ctrl]  $+$  [F12] combination.
- 2. Press [H] .

After you press [H], the command line displays *HOTKEY HAS BEEN CHANGED* for one second; then the message disappears and you automatically exit *Hotkey* mode.

# **OSD Hotkey Control**

The *OSD Hotkey* (see *[OSD HOTKEY](#page-37-2)*, page 28) can be toggled between [Scroll Lock], [Scroll Lock] and [Ctrl], [Ctrl]. To toggle the *OSD Hotkey*, key in the following hotkey combination:

- 1. Invoke hotkey mode with the  $[Num Lock] + [-]$  or  $[Ctrl] + [F12]$ combination.
- 2. Press [T] .

After you press [T], the command line displays *HOTKEY HAS BEEN CHANGED* for one second; then the message disappears and you automatically exit *Hotkey* mode.

# **Port OS Control**

A port's operating system can be changed to match that of the computer attached to the port. To change a port's operating system, key in the following hotkey combination:

- 1. Invoke hotkey mode with the  $[Num Lock] + [-]$  or  $[Ctrl] + [F12]$ combination.
- 2. Key in [Function], where [Function] refers to one of the function keys in the following table:

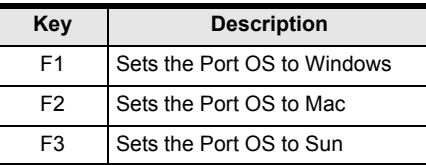

After pressing a function key you automatically exit *Hotkey* mode.

# **Restore Default Values**

This administrator only hotkey restores the CS1708A / CS1716A default values. See *[RESTORE DEFAULT VALUES](#page-40-2)*, page 31. To restore the default values, key in the following hotkey combination:

- 1. Invoke hotkey mode with the  $[Num Lock] + [-]$  or  $[Ctrl] + [F12]$ combination.
- 2. Press [R].
- 3. Press [Enter] .

After you press [Enter], the command line displays *RESET TO DEFAULT SETTING* for three seconds; then the message disappears and you automatically exit *Hotkey* mode.

# **Hotkey Summary Table**

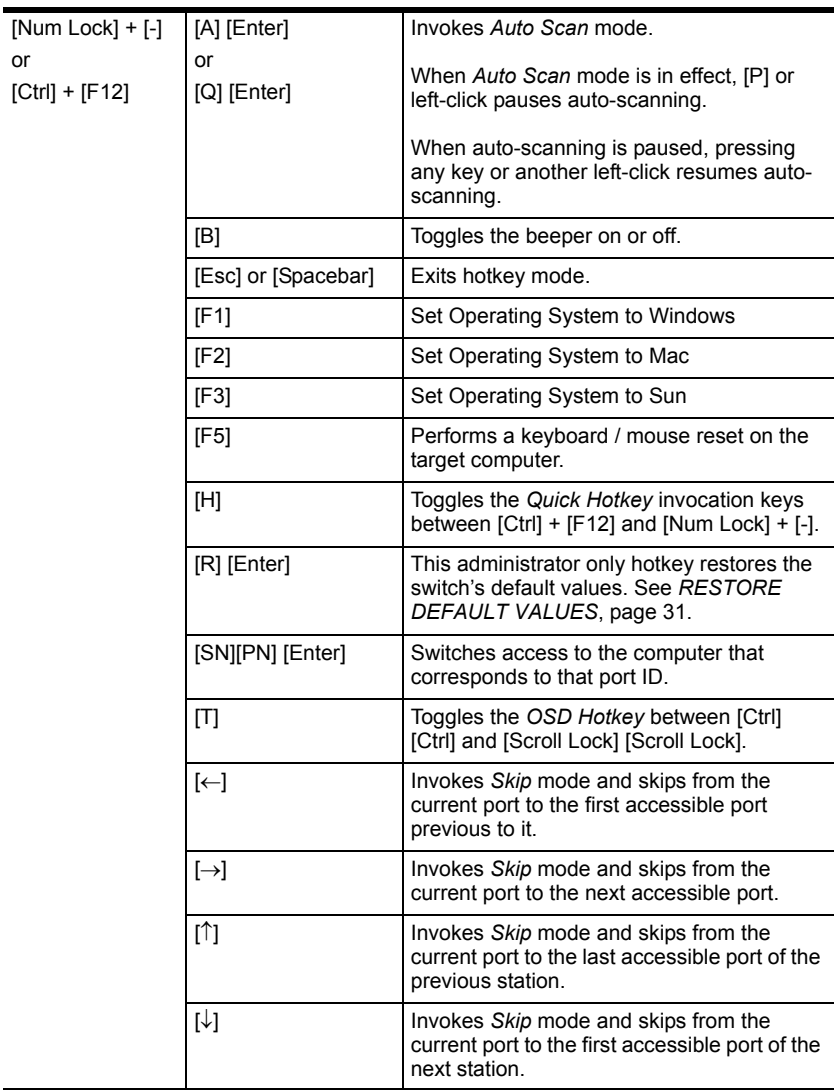

This Page Intentionally Left Blank

# **Chapter 6 Keyboard Emulation**

### **Mac Keyboard**

The PC compatible (101/104 key) keyboard can emulate the functions of the Mac keyboard. The emulation mappings are listed in the table below.

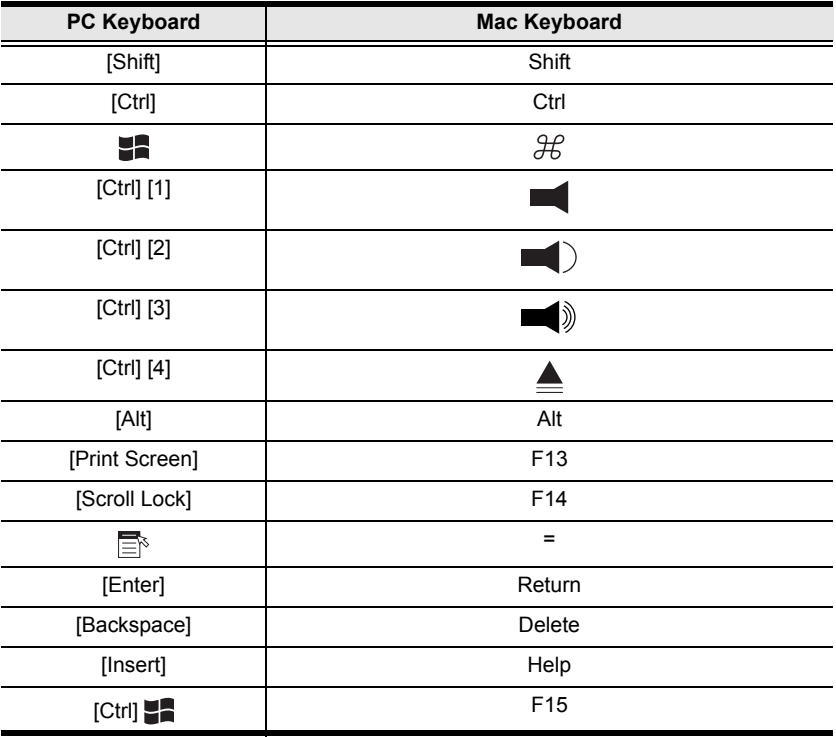

Note: When using key combinations, press and release the first key (Ctrl), then press and release the activation key.

# **Sun Keyboard**

The PC compatible (101/104 key) keyboard can emulate the functions of the Sun keyboard when the control key [Ctrl] is used in conjunction with other keys. The corresponding functions are shown in the table below.

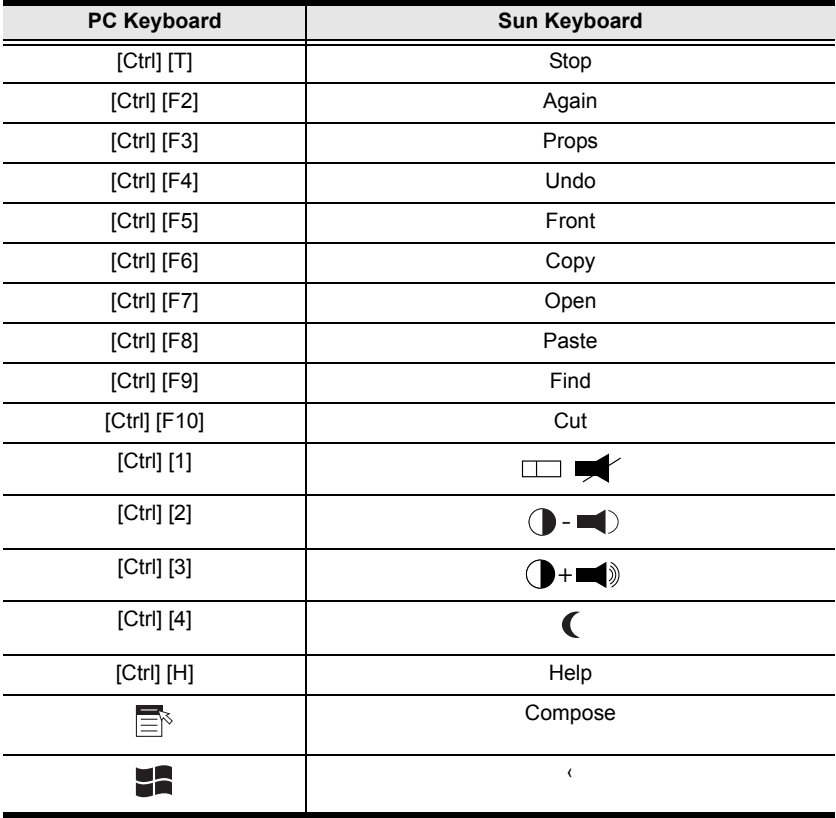

Note: When using key combinations, press and release the first key (Ctrl), then press and release the activation key.

# <span id="page-58-0"></span>**Chapter 7 The Firmware Upgrade Utility**

### **Introduction**

The purpose of the Windows-based Firmware Upgrade Utility is to provide an automated process for upgrading all CS1708A / CS1716A switches in an installation. The program comes as part of a Firmware Upgrade Package that is specific for each device.

As new firmware versions become available, new firmware upgrade packages are posted on our website. Check the website regularly to find the latest information and packages.

#### **Downloading the Firmware Upgrade Package**

To download the firmware upgrade package:

- 1. From a computer that is not part of your KVM installation go to our Website and choose the model name that relates to your device. A list of available firmware upgrade packages appears.
- 2. Choose the firmware upgrade package that you wish to install (usually the most recent) and download it to your computer.

### **Preparation**

To prepare for the firmware upgrade, do the following:

1. Use the *Firmware Upgrade Cable* provided with this unit to connect a COM port on your computer to the *Firmware Upgrade Port* of your switch.

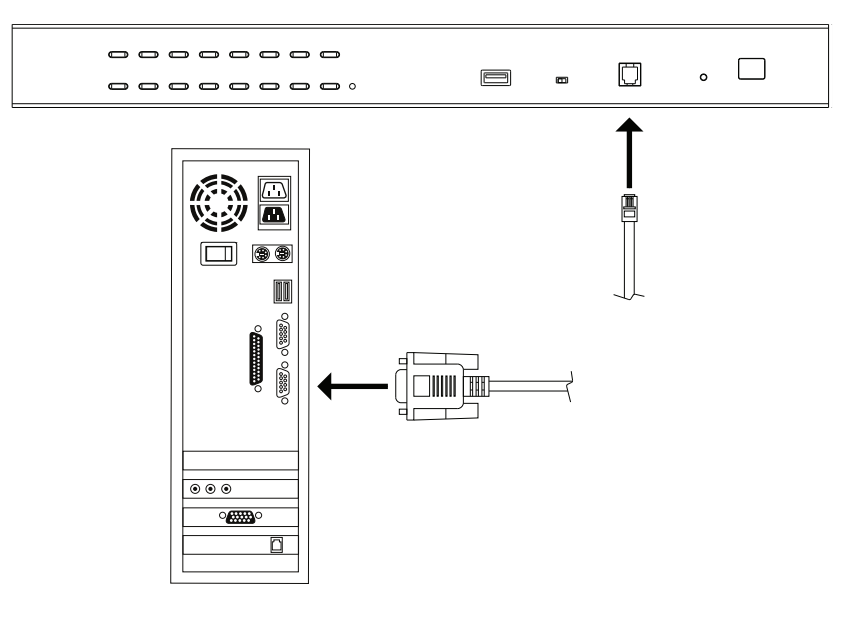

Note: On a daisy chained installation, the chained stations will automatically receive the upgrade via the daisy chain cables.

- 2. Shut down all the computers, but not the stations, on the KVM installation.
- 3. From your KVM switch console, login to the OSD as the administrator (see p. [23](#page-32-0)) and select the F4 ADM function.
- 4. Scroll down to FIRMWARE UPGRADE. Press [Enter] , then press [Y] to invoke *Firmware Upgrade* mode (see p[. 33.](#page-42-1))

# **Starting the Upgrade**

To upgrade the firmware:

1. Run the downloaded firmware upgrade package file either by doubleclicking the file icon, or by opening a command line and entering the full path to it.

The *Firmware Upgrade Utility* welcome screen appears:

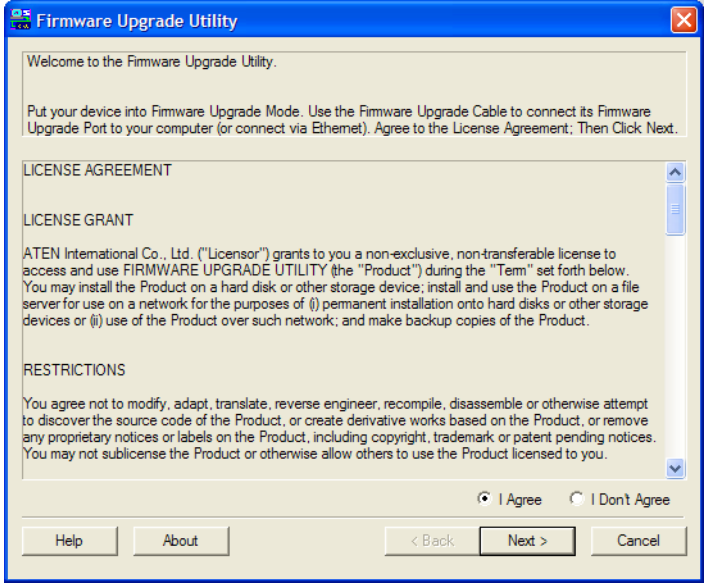

- Note: The screens shown in this section are for reference only. The wording and layout of the actual screens put up by the *Firmware Upgrade Utility* may vary slightly from these examples.
- 2. Read and *Agree* to the License Agreement (enable the I Agree radio button).
- 3. Click Next to continue. The *Firmware Upgrade Utility* main screen appears. The devices capable of being upgraded are listed in the *Device List* panel:

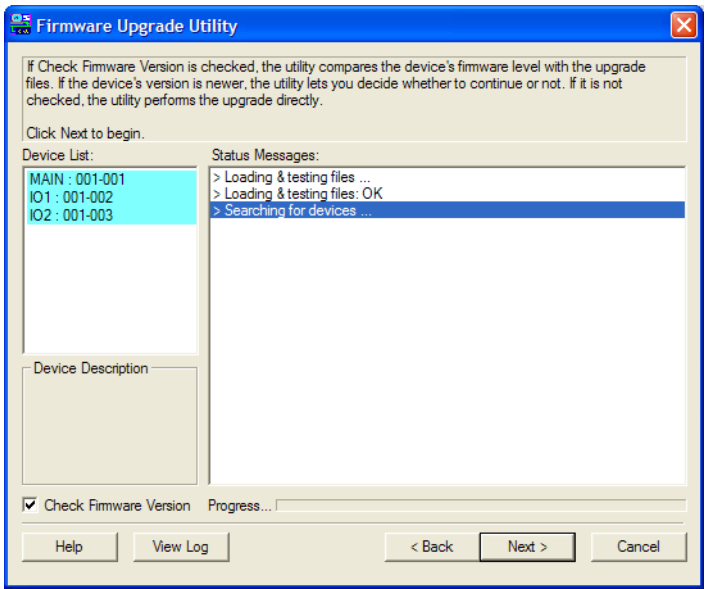

4. Click Next to perform the upgrade.

If you enabled *Check Firmware Version*, the Utility compares the device's firmware level with that of the upgrade files. If it finds that the device's version is higher than the upgrade version, it brings up a dialog box informing you of the situation and gives you the option to continue or cancel.

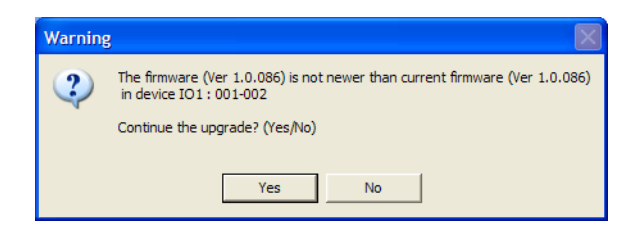

If you didn't enable *Check Firmware Version*, the Utility installs the upgrade files without checking whether they are a higher level, or not.

As the upgrade proceeds, status messages appear in the *Status Messages* panel, and the progress toward completion is shown on the *Progress* bar.

### **Upgrade Succeeded**

After the upgrade has completed, a screen appears to inform you that the procedure was successful:

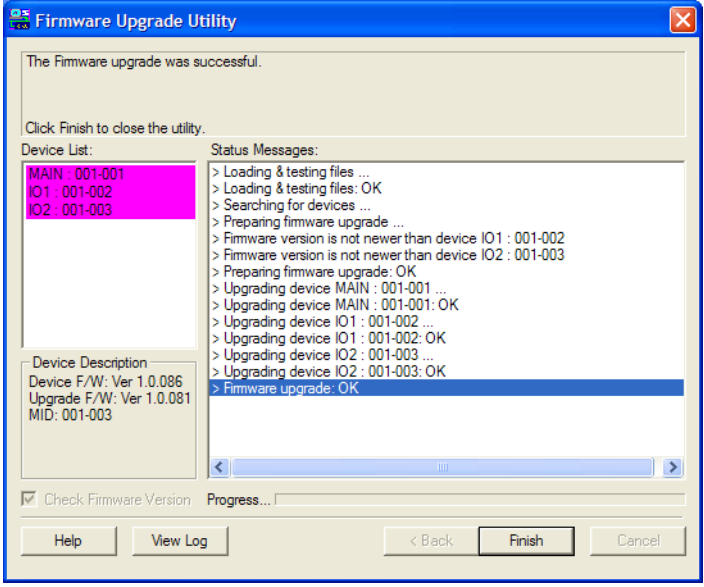

Click Finish to close the *Firmware Upgrade Utility*.

# **Upgrade Failed**

If the *Upgrade Succeeded* screen doesn't appear, it means that the upgrade failed to complete successfully. See the next section, *Firmware Upgrade Recovery*, for how to proceed.

### **Firmware Upgrade Recovery**

There are three conditions that call for firmware upgrade recovery:

- Š When a firmware upgrade is manually aborted.
- Š When the mainboard firmware upgrade fails.
- Š When the I/O firmware upgrade fails.

To perform a firmware upgrade recovery, do the following:

- 1. Power off the switch. If it is part of a daisy chain, disconnect it from the chain.
- 2. Connect the *Firmware Upgrade Cable* to its *Firmware Upgrade Port*.
- 3. Slide the *Firmware Upgrade Recovery Switch* to the **Recover** position.
- 4. Power the switch back on and repeat the upgrade procedure.
- 5. After the switch has been successfully upgraded, power it off, and slide the *Firmware Upgrade Recovery Switch* back to the Normal position.
- 6. If the switch is part of a daisy chain, replace it in the chain.
- 7. Power the switch back on.

## **Safety Instructions**

#### **General**

- Š This product is for indoor use only.
- Š Read all of these instructions. Save them for future reference.
- Š Follow all warnings and instructions marked on the device.
- Š Do not place the device on any unstable surface (cart, stand, table, etc.). If the device falls, serious damage will result.
- Š Do not use the device near water.
- Š Do not place the device near, or over, radiators or heat registers.
- Š The device cabinet is provided with slots and openings to allow for adequate ventilation. To ensure reliable operation, and to protect against overheating, these openings must never be blocked or covered.
- Š The device should never be placed on a soft surface (bed, sofa, rug, etc.) as this will block its ventilation openings. Likewise, the device should not be placed in a built in enclosure unless adequate ventilation has been provided.
- Š Never spill liquid of any kind on the device.
- $\check{S}$  Unplug the device from the wall outlet before cleaning. Do not use liquid or aerosol cleaners. Use a damp cloth for cleaning.
- Š The device should be operated from the type of power source indicated on the marking label. If you are not sure of the type of power available, consult your dealer or local power company.
- Š The device is designed for IT power distribution systems with 230V phase-to-phase voltage.
- Š To prevent damage to your installation it is important that all devices are properly grounded.
- Š The device is equipped with a 3-wire grounding type plug. This is a safety feature. If you are unable to insert the plug into the outlet, contact your electrician to replace your obsolete outlet. Do not attempt to defeat the purpose of the grounding-type plug. Always follow your local/national wiring codes.
- Š Do not allow anything to rest on the power cord or cables. Route the power cord and cables so that they cannot be stepped on or tripped over.
- Š If an extension cord is used with this device make sure that the total of the ampere ratings of all products used on this cord does not exceed the extension cord ampere rating. Make sure that the total of all products plugged into the wall outlet does not exceed 15 amperes.
- Š To help protect your system from sudden, transient increases and decreases in electrical power, use a surge suppressor, line conditioner, or un-interruptible power supply (UPS).
- Š Position system cables and power cables carefully; Be sure that nothing rests on any cables.
- Š Never push objects of any kind into or through cabinet slots. They may touch dangerous voltage points or short out parts resulting in a risk of fire or electrical shock.
- Š Do not attempt to service the device yourself. Refer all servicing to qualified service personnel.
- Š If the following conditions occur, unplug the device from the wall outlet and bring it to qualified service personnel for repair.
	- Š The power cord or plug has become damaged or frayed.
	- Š Liquid has been spilled into the device.
	- Š The device has been exposed to rain or water.
	- Š The device has been dropped, or the cabinet has been damaged.
	- Š The device exhibits a distinct change in performance, indicating a need for service.
	- Š The device does not operate normally when the operating instructions are followed.
- Š Only adjust those controls that are covered in the operating instructions. Improper adjustment of other controls may result in damage that will require extensive work by a qualified technician to repair.
- Š Do not connect the RJ-11 connector marked "UPGRADE" to a public telecommunication network.

#### **Rack Mounting**

- Š Before working on the rack, make sure that the stabilizers are secured to the rack, extended to the floor, and that the full weight of the rack rests on the floor. Install front and side stabilizers on a single rack or front stabilizers for joined multiple racks before working on the rack.
- Š Always load the rack from the bottom up, and load the heaviest item in the rack first.
- Š Make sure that the rack is level and stable before extending a device from the rack.
- Š Do not overload the AC supply branch circuit that provides power to the rack. The total rack load should not exceed 80 percent of the branch circuit rating.
- Š Make sure that all equipment used on the rack including power strips and other electrical connectors – is properly grounded.
- Š Ensure that proper airflow is provided to devices in the rack.
- Š Ensure that the operating ambient temperature of the rack environment does not exceed the maximum ambient temperature specified for the equipment by the manufacturer
- Š Do not step on or stand on any device when servicing other devices in a rack.

## **Technical Support**

#### **International**

- Š For online technical support including troubleshooting, documentation, and software updates: http://support.aten.com
- Š For telephone support, see *[Telephone Support](#page-2-0)*, page iii:

### **North America**

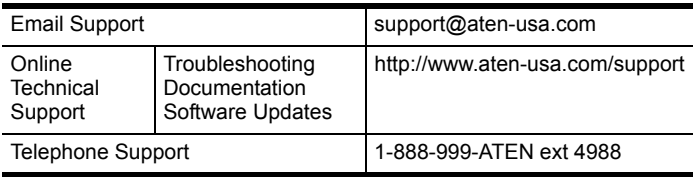

When you contact us, please have the following information ready beforehand:

- Š Product model number, serial number, and date of purchase.
- Š Your computer configuration, including operating system, revision level, expansion cards, and software.
- Š Any error messages displayed at the time the error occurred.
- Š The sequence of operations that led up to the error.
- Š Any other information you feel may be of help.

# **Specifications**

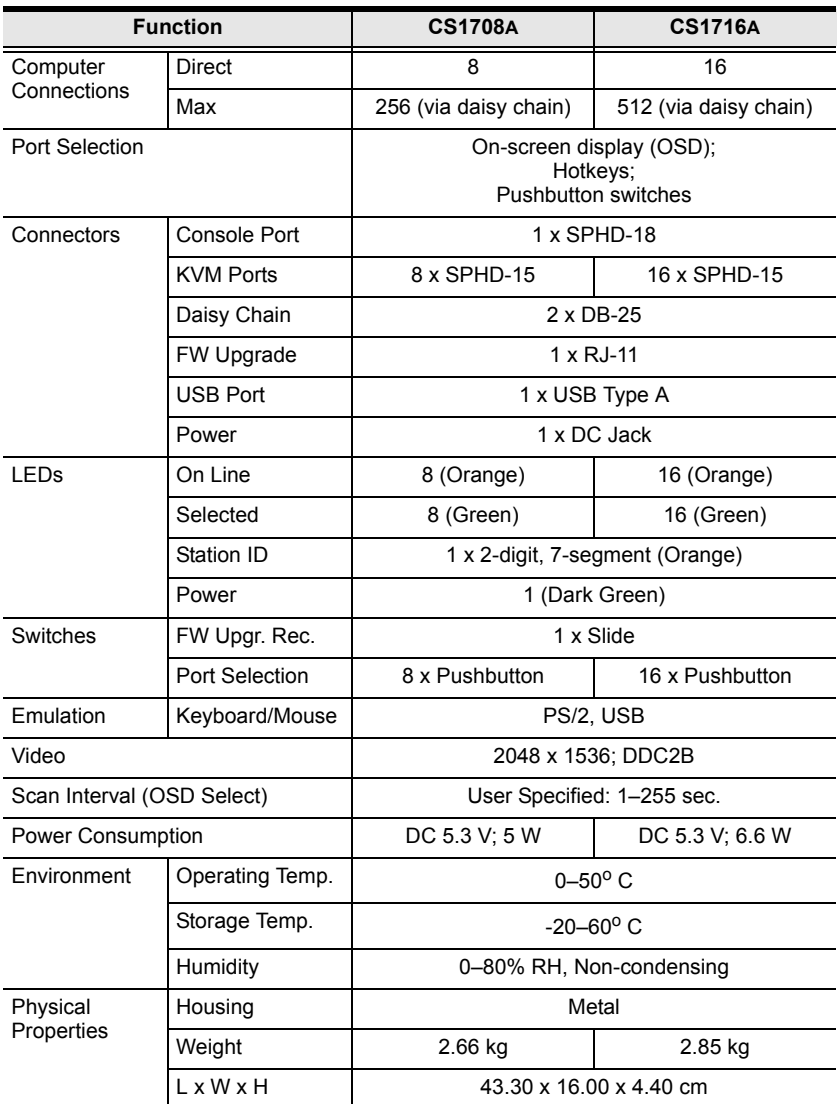

### **Connection Tables**

The following tables indicate the relationship between the number of switches and the number of computers that they control.

#### **CS1708A**

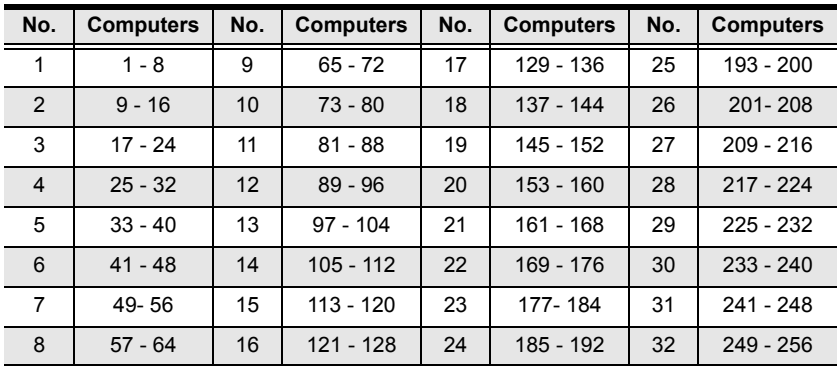

#### **CS1716A**

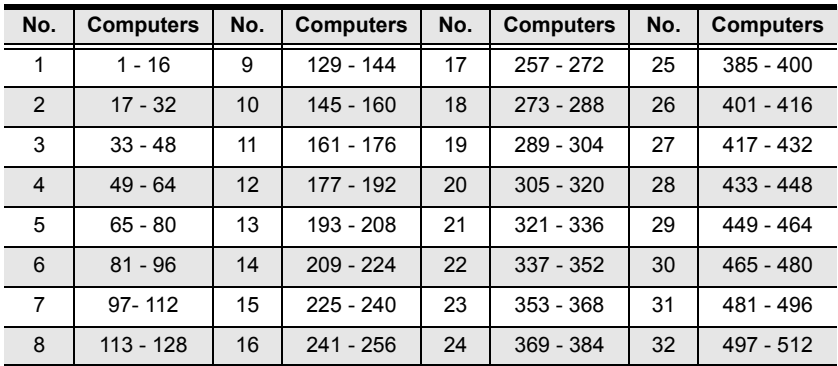

# <span id="page-70-0"></span>**Supported KVM Switches**

The table below lists KVM switches that are compatible with the CS1708A / CS1716A and the type of expansion that they use. (KVM switches listed below are sold separately. Contact your dealer for details.)

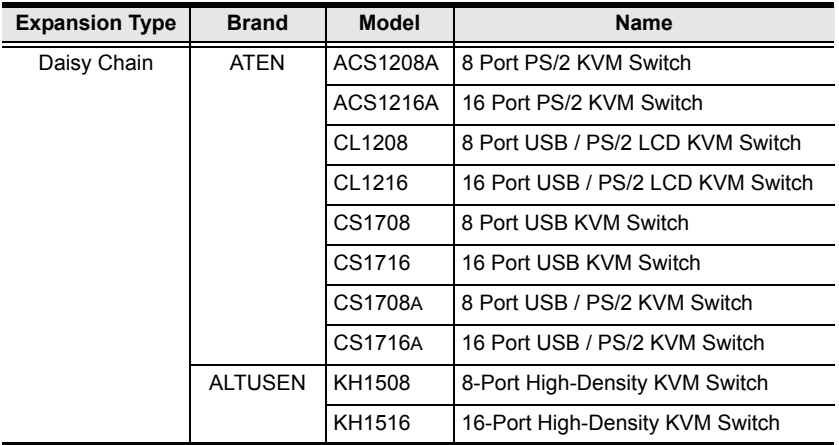

Please keep in mind the following limitations when installing more than one KVM switch:

- Š The maximum distance between the CS1708A / CS1716A and the last switch in the daisy chain cannot exceed 150 meters, regardless of the number of switches in the daisy chain.
- Š The maximum distance between any two KVM switches in the daisy chain cannot exceed 15 meters.

# **Restoring Factory Default Settings**

You can restore the factory default settings (listed on the next page) for the CS1708A / CS1716A. With this procedure, the administrator and all user accounts are removed from the system. All port names and setting are also removed.

Note: A jumper cap is required when performing this procedure.

- 1. Unplug the CS1708A / CS1716A power adapter.
- 2. Remove the cover of the CS1708A / CS1716A.
- 3. Place a jumper cap over pins 1-2 of the J17 jumper on the mainboard.

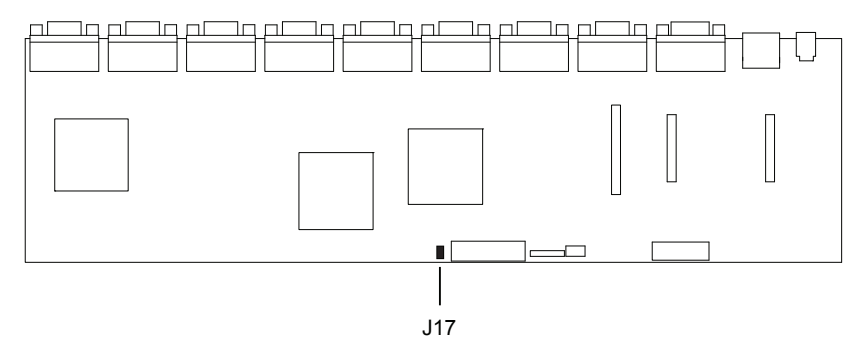

4. Plug in the CS1708A / CS1716A power adapter. The following directions appear on the KVM console screen:

USERNAME AND PASSWORD INFORMATION AND PORT/USER INFORMATION HAS BEEN CLEARED. PLEASE POWER OFF THE SWITCH, REMOVE THE JUMPER, CLOSE THE CASE, THEN RESTART.

- 5. Unplug the power adapter again.
- 6. Remove the jumper cap from pins 1-2 of the J17 jumper.
- 7. Replace the cover on the KVM switch.
- 8. Plug in the CS1708A / CS1716A power adapter.
- 9. You should now use the default username and password to log in to the CS1708A / CS1716A.
# <span id="page-72-0"></span>**OSD Factory Default Settings**

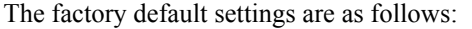

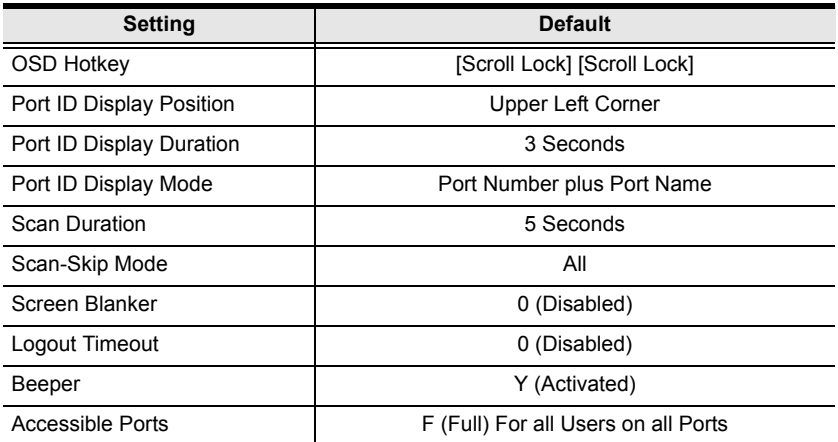

## **About SPHD Connectors**

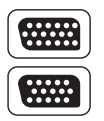

This product uses SPHD connectors for its KVM and/or Console ports. We have specifically modified the shape of these connectors so that only KVM cables that we have designed to work with this product can be connected.

## **Troubleshooting**

## **Overview**

Operation problems can be due to a variety of causes. The first step in solving them is to make sure that all cables are securely attached and seated completely in their sockets.

In addition, updating the product's firmware may solve problems that have been discovered and resolved since the prior version was released. If your product is not running the latest firmware version, we strongly recommend that you upgrade. See *[The Firmware Upgrade Utility](#page-58-0)*, page 49, for upgrade details.

<span id="page-73-0"></span>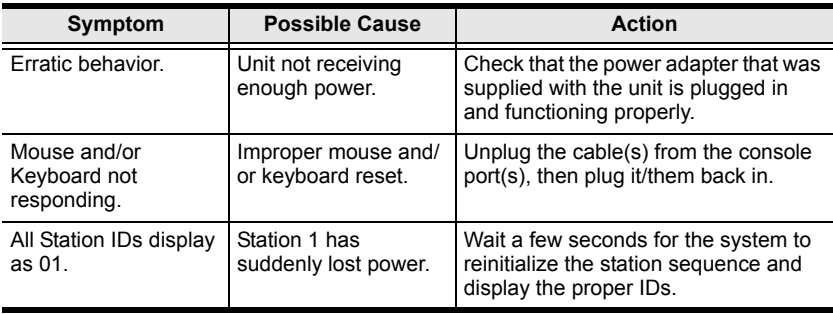

# **Limited Warranty**

IN NO EVENT SHALL THE DIRECT VENDOR'S LIABILITY EXCEED THE PRICE PAID FOR THE PRODUCT FROM DIRECT, INDIRECT, SPECIAL, INCIDENTAL, OR CONSEQUENTIAL DAMAGES RESULTING FROM THE USE OF THE PRODUCT, DISK, OR ITS DOCUMENTATION.

The direct vendor makes no warranty or representation, expressed, implied, or statutory with respect to the contents or use of this documentation, and especially disclaims its quality, performance, merchantability, or fitness for any particular purpose.

The direct vendor also reserves the right to revise or update the device or documentation without obligation to notify any individual or entity of such revisions, or update. For further inquiries, please contact your direct vendor.

# **Index**

## **A**

[Activate Beeper, 31](#page-40-0) [ADM, 30](#page-39-0) [Auto Scanning, 35](#page-44-0) [Invoking Auto Scan, 40](#page-49-0) [Pausing Auto Scan, 40](#page-49-1) [Scan Duration, 28](#page-37-0) [Stopping, 40](#page-49-2)

#### **B**

Beeper [Activate, 31](#page-40-0) [Control, 42](#page-51-0) [Hotkey Control, 42,](#page-51-1) [43](#page-52-0) [BRC, 34](#page-43-0) [Broadcast Mode, 34](#page-43-0)

#### **C**

[Clear the Name List, 31](#page-40-1) [Components, 4](#page-13-0) [computer connection tables, 60](#page-69-0) [console cable installation, 15](#page-24-0) CS1708A / CS1716A [computer connection tables, 60](#page-69-0) [front view, 4](#page-13-1) [rear view, 6](#page-15-0)

#### **D**

[daisy chain installation, 16](#page-25-0) [desktop mounting, 8](#page-17-0) [Display Emulation Technology, 2](#page-11-0)

#### **E**

[EDID, 2](#page-11-1) [Edit Port Names, 31](#page-40-2)

### **F**

[F1 GOTO, 26](#page-35-0) [F2 LIST, 27](#page-36-0) [F3 SET, 28](#page-37-1) [F4 ADM, 30](#page-39-0) [F5 SKP, 33](#page-42-0) [F6 BRC, 34](#page-43-0) [F7 SCAN, 35](#page-44-0) [F8 LOUT, 36](#page-45-0) [factory default settings, 63](#page-72-0) [restoring, 62](#page-71-0) Firmware upgrade [OSD setting, 33](#page-42-1) [port, 50](#page-59-0) [recovery, 54](#page-63-0)

## **G**

[GOTO, 26](#page-35-0)

## **H**

hardware requirements [cables, 3](#page-12-0) [computers, 3](#page-12-1) [consoles, 3](#page-12-2) [Hot Plugging, 19](#page-28-0) [Console Ports, 19](#page-28-1) [KVM ports, 19](#page-28-2) **Hotkey** [Beeper Control, 42,](#page-51-1) [43](#page-52-0) [Command Mode, 29](#page-38-0) [OSD, 28](#page-37-2) [Selecting the Active Port, 39](#page-48-0) [Summary Table, 45](#page-54-0) Hotkey Mode [exiting, 38](#page-47-0) [invoking, 38](#page-47-1) [Hotkey Port Control, 37](#page-46-0)

## **I**

installation [daisy chain, 16](#page-25-0) [single level, 14](#page-23-0) [Invoking Hotkey Mode, 38](#page-47-1)

## **K**

Keyboard Emulation [Mac, 47](#page-56-0) [Sun, 48](#page-57-0) [KVM adapter cables, 3](#page-12-0)

### **L**

[LIST, 27](#page-36-0) [Logout, 36](#page-45-0) [Logout Timeout, 31](#page-40-3) [LOUT, 36](#page-45-0)

#### **M**

mounting [desktop, 8](#page-17-1) [rack, 8](#page-17-0)

#### **O**

Online Registration, iii OSD [factory default settings, 63](#page-72-0) [Functions, 26](#page-35-1) [Hotkey, 23,](#page-32-0) [28](#page-37-2) [Logout, 36](#page-45-0) [Main Screen, 23,](#page-32-1) [24](#page-33-0) [Main Screen Headings, 25](#page-34-0) [Navigation, 25](#page-34-1) [Overview, 23](#page-32-2) [Password, 23](#page-32-1)

#### **P**

[Password, 23](#page-32-1) [Pause, 35](#page-44-1) Port ID

[Display Duration, 28](#page-37-3) [Display Mode, 28](#page-37-4) [Display Position, 28](#page-37-5) [Numbering, 20](#page-29-0) [Port Names, 31](#page-40-2) [Port Selection, 20](#page-29-1) [Manual, 20](#page-29-2) ports [quick view, 32](#page-41-0) [set operating system, 32](#page-41-1) [Powering Off and Restarting, 21](#page-30-0)

#### **Q**

[quick view ports, 32](#page-41-0)

#### **R**

[rack mounting, 8](#page-17-0) [front, 9](#page-18-0) [rear, 11](#page-20-0) [safety information, 57](#page-66-0) Requirements [OS Support, 4](#page-13-2) [Reset Station IDs, 32](#page-41-2) [Restore Default Values, 31](#page-40-4) [restoring factory defaults, 62](#page-71-0) [RoHS, ii](#page-1-0)

#### **S**

safety instructions [general, 55](#page-64-0) [rack mounting, 57](#page-66-0) [SCAN, 35](#page-44-0) [Scan Duration, 28](#page-37-0) [SCAN/SKIP MODE, 29](#page-38-1) [Screen Blanker, 29](#page-38-2) [Selecting the Active Port, 39](#page-48-1) [SET, 28](#page-37-1) [Accessible Ports, 30](#page-39-1) [Logout Timeout, 31](#page-40-3) [Quick View Ports, 32](#page-41-0)

[single level installation, 14](#page-23-0) SJ/T 11364-2006, ii [Skip Mode, 33,](#page-42-0) [41](#page-50-0) [Specifications, 59](#page-68-0) [stacking, 8](#page-17-0) Station IDs [Reset, 32](#page-41-2) [Switching Station Positions, 19](#page-28-3)

## **T**

[Technical Support, 58](#page-67-0) Telephone support, iii [Timeout, 31](#page-40-3) [Troubleshooting, 64](#page-73-0)

## **U**

User Notice, iii